Autodesk 3ds Max FBX Plug-in (2010.2)

# User Guide

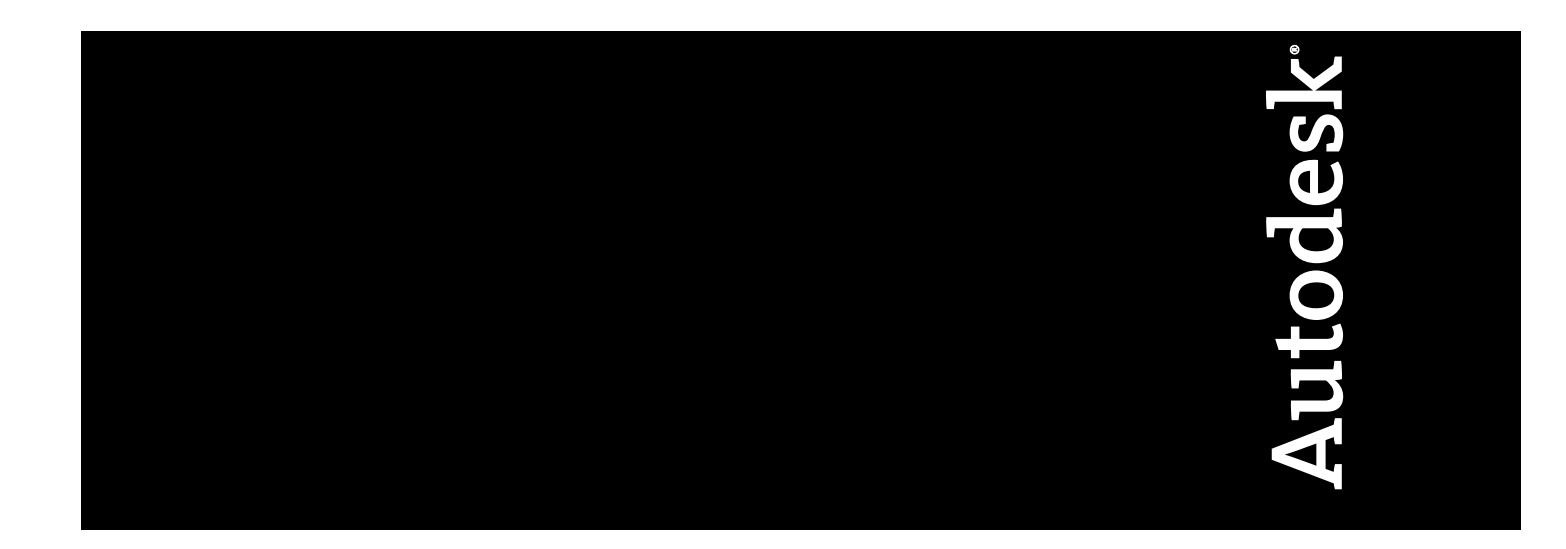

#### Copyright

© 2009 Autodesk, Inc. All rights reserved. Except as otherwise permitted by Autodesk, Inc., this publication, or parts thereof, may not be reproduced in any form, by any method, for any purpose.

Certain materials included in this publication are reprinted with the permission of the copyright holder.

The following are registered trademarks or trademarks of Autodesk, Inc., in the USA and other countries: 3DEC (design/logo), 3December, 3December.com, 3ds Max, ADI, Alias, Alias (swirl design/logo), AliasStudio, Alias|Wavefront (design/logo), ATC, AUGI, AutoCAD, AutoCAD Learning Assistance, AutoCAD LT, AutoCAD Simulator, AutoCAD SQL Extension, AutoCAD SQL Interface, Autodesk, Autodesk Envision, Autodesk Insight, Autodesk Intent, Autodesk Inventor, Autodesk Map, Autodesk MapGuide, Autodesk Streamline, AutoLISP, AutoSnap, AutoSketch, AutoTrack, Backdraft, Built with ObjectARX (logo), Burn, Buzzsaw, CAiCE, Can You Imagine, Character Studio, Cinestream, Civil 3D, Cleaner, Cleaner Central, ClearScale, Colour Warper, Combustion, Communication Specification, Constructware, Content Explorer, Create>what's>Next> (design/logo), Dancing Baby (image), DesignCenter, Design Doctor, Designer's Toolkit, DesignKids, DesignProf, DesignServer, DesignStudio, Design|Studio (design/logo), Design Web Format, Discreet, DWF, DWG, DWG (logo), DWG Extreme, DWG TrueConvert, DWG TrueView, DXF, Ecotect, Exposure, Extending the Design Team, Face Robot, FBX, Filmbox, Fire, Flame, Flint, FMDesktop, Freewheel, Frost, GDX Driver, Gmax, Green Building Studio, Heads-up Design, Heidi, HumanIK, IDEA Server, i-drop, ImageModeler, iMOUT, Incinerator, Inferno, Inventor, Inventor LT, Kaydara, Kaydara (design/logo), Kynapse, Kynogon, LandXplorer, LocationLogic, Lustre, Matchmover, Maya, Mechanical Desktop, Moonbox, MotionBuilder, Movimento, Mudbox, NavisWorks, ObjectARX, ObjectDBX, Open Reality, Opticore, Opticore Opus, PolarSnap, PortfolioWall, Powered with Autodesk Technology, Productstream, ProjectPoint, ProMaterials, RasterDWG, Reactor, RealDWG, Real-time Roto, REALVIZ, Recognize, Render Queue, Retimer,Reveal, Revit, Showcase, ShowMotion, SketchBook, Smoke, Softimage, Softimage|XSI (design/logo), SteeringWheels, Stitcher, Stone, StudioTools, Topobase, Toxik, TrustedDWG, ViewCube, Visual, Visual Construction, Visual Drainage, Visual Landscape, Visual Survey, Visual Toolbox, Visual LISP, Voice Reality, Volo, Vtour, Wire, Wiretap, WiretapCentral, XSI, and XSI (design/logo). The following are registered trademarks or trademarks of Autodesk Canada Co. in the USA and/or Canada and other countries: Backburner, Multi-Master Editing, River, and Sparks.

The following are registered trademarks or trademarks of Moldflow Corp. in the USA and/or other countries: Moldflow MPA, MPA (design/logo), Moldflow Plastics Advisers, MPI, MPI (design/logo), Moldflow Plastics Insight, MPX, MPX (design/logo), Moldflow Plastics Xpert. All other brand names, product names or trademarks belong to their respective holders.

#### Disclaimer

THIS PUBLICATION AND THE INFORMATION CONTAINED HEREIN IS MADE AVAILABLE BY AUTODESK, INC. "AS IS." AUTODESK, INC. DISCLAIMS ALL WARRANTIES, EITHER EXPRESS OR IMPLIED, INCLUDING BUT NOT LIMITED TO ANY IMPLIED WARRANTIES OF MERCHANTABILITY OR FITNESS FOR A PARTICULAR PURPOSE REGARDING THESE MATERIALS.

# **Contents**

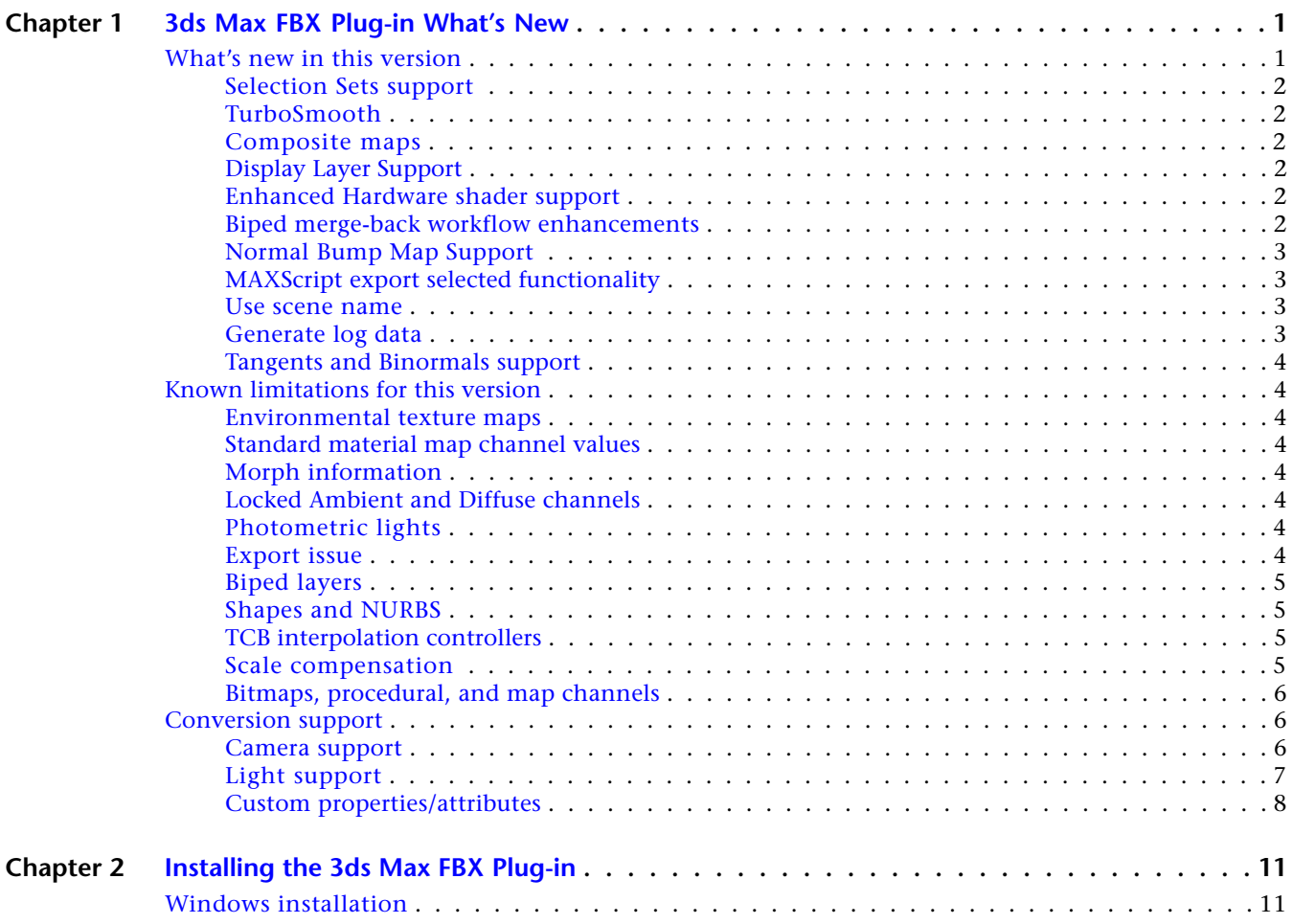

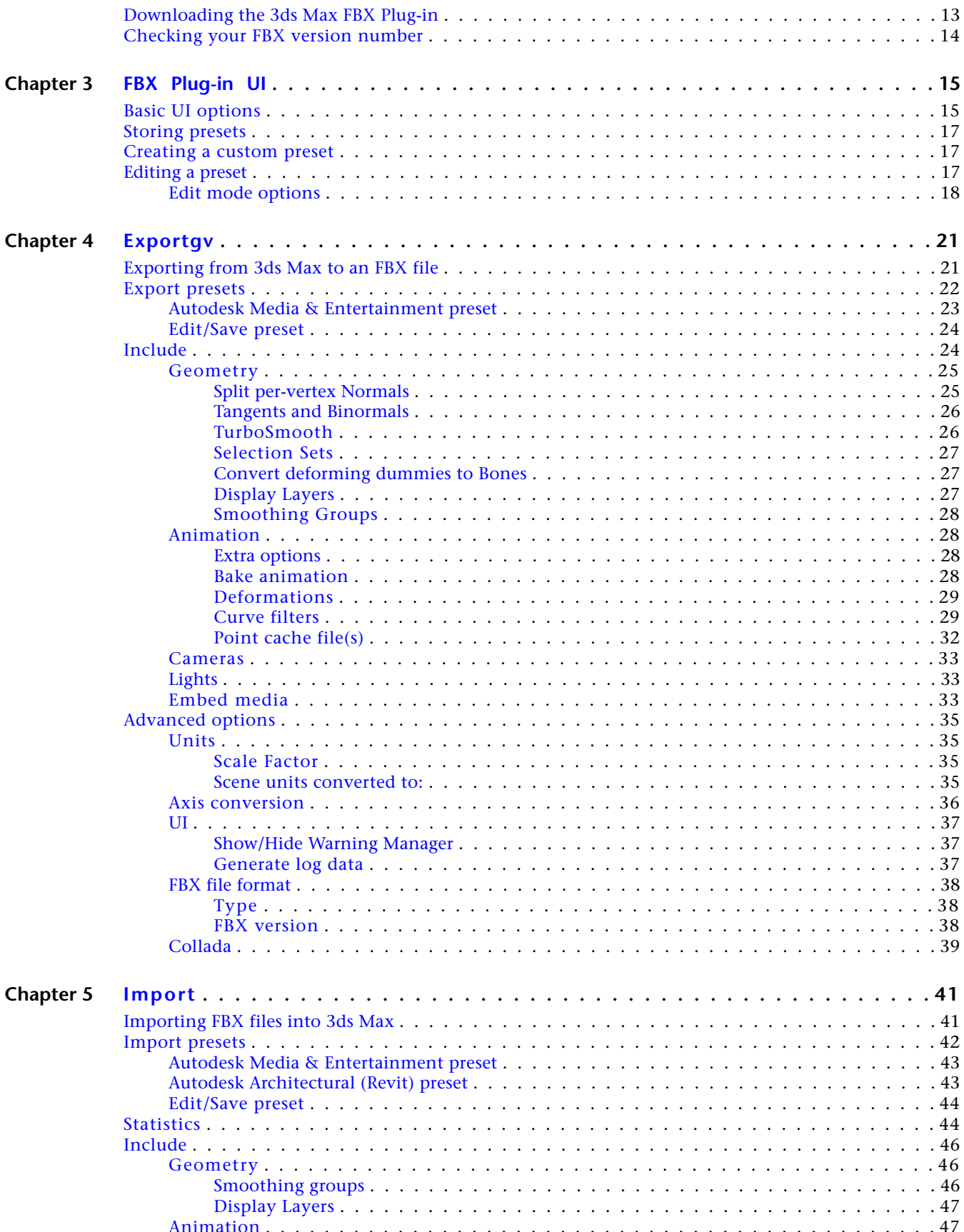

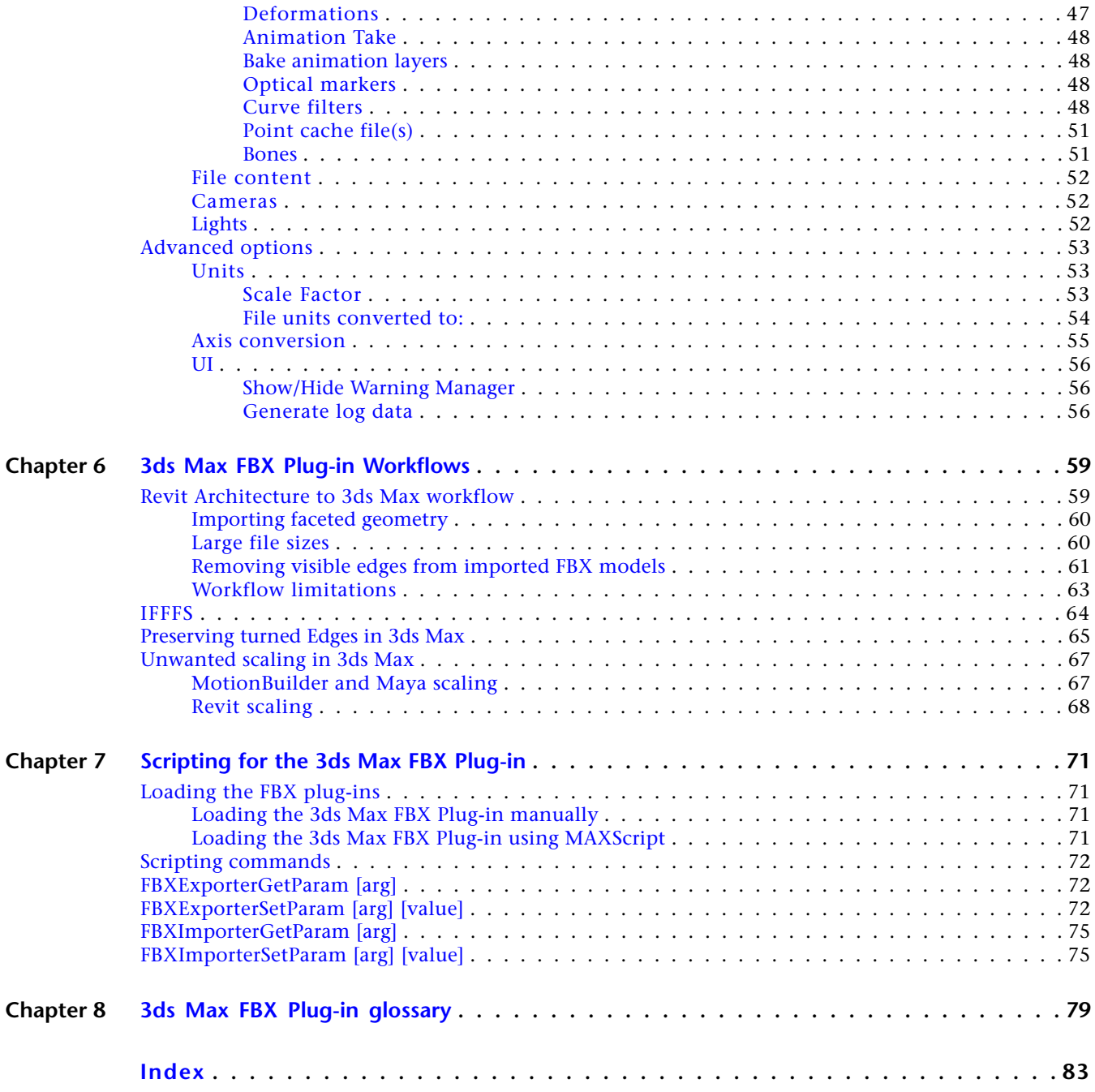

# <span id="page-6-0"></span>**3ds Max FBX Plug-in What's New**

The following section contains the new features and known limitations for the 2010 versions of the 3ds Max FBX Plug-in.

<span id="page-6-1"></span>**NOTE** Consult the readme file for any last-minute changes to this release. Find the readme, along with this Help system, in the Program Files > Autodesk FBX folder.

# **What's new in this version**

This section lists the new features included with the 2010 versions of the 3ds Max FBX Plug-in. Click the hyperlinks below to see more details.

**1**

### **New features**

**This version of the 3ds Max FBX Plug-in includes the following enhancements:**

- [Selection Sets support](#page-7-6) on page 2
- [TurboSmooth](#page-7-7) on page 2
- [Composite maps](#page-7-8) on page 2
- [Display Layer Support](#page-7-9) on page 2
- [Biped merge-back workflow enhancements](#page-7-10) on page 2
- [Normal Bump Map Support](#page-8-4) on page 3
- Added [MAXScript export selected functionality](#page-8-5) on page 3
- Added a [Use scene name](#page-8-6) on page 3 option.
- Added a [Generate log data](#page-8-7) on page 3 option.
- [Tangents and Binormals support](#page-9-8) on page 4

# <span id="page-7-0"></span>**Selection Sets support**

<span id="page-7-6"></span>The 3ds Max FBX Plug-in now supports the export and import of Selection Sets.

<span id="page-7-7"></span>A Selection Set option has been added to the FBX Exporter, but no option is needed for the FBX Importer as all selection sets in the file are imported automatically. See [Selection Sets](#page-32-0) on page 27.

# <span id="page-7-1"></span>**TurboSmooth**

A new option has been added to the 3ds Max FBX Exporter to support the default export of the source mesh (non-tessellated version) and TurboSmooth attributes. See [TurboSmooth](#page-31-2) on page 26 for more information.

<span id="page-7-8"></span>**NOTE** The TurboSmooth export option applies only to objects that have an active TurboSmooth modifier applied.

# <span id="page-7-2"></span>**Composite maps**

<span id="page-7-9"></span>The 3ds Max FBX Plug-in now supports the export and import of Composite Maps. This improves interoperability between Autodesk 3ds Max, Mudbox, and Maya.

# <span id="page-7-3"></span>**Display Layer Support**

The 3ds Max FBX Plug-in now supports the automatic export and import of Display Layers. This improves interoperability between Autodesk Maya, Mudbox, and 3ds Max. See [Display Layers](#page-32-3) on page 27 for more information and limitations.

# <span id="page-7-5"></span><span id="page-7-4"></span>**Enhanced Hardware shader support**

<span id="page-7-10"></span>This version of the 3ds Max FBX Plug-in contains HLSL hardware shader enhancements. These enhancements include the ability to modify shader settings within 3ds Max and export to FBX with the changes intact. This functionality now lets you export customized HLSL hardware shaders to FBX while maintaining visual fidelity.

# **Biped merge-back workflow enhancements**

3ds Max 2010 and 3ds Max Design 2010 now made changes that dramatically improve the Biped to FBX Merge-Back workflow.

### **What is the Biped Merge-Back workflow?**

3ds Max users can use the 3ds Max FBX Plug-in to export Biped data to the FBX file format for import into Autodesk MotionBuilder. They can use this process to animate their Bipeds using MotionBuilder tools.

### **The following is the Biped Merge Back workflow:**

- **1** Create your Biped in 3ds Max and export to FBX.
- **2** In MotionBuilder, import the FBX file, animate; then Plot (re-sample) the animation onto the character skeleton.
- **3** Save the scene as an FBX file.
- **4** Copy MotionBuilder animation data from the saved FBX file onto the original Biped character in 3ds Max using the FBX importer [Update scene elements](#page-57-3) on page 52 feature.

### **Performance enhancements**

Previously, Biped merge-back operations were time-consuming but enhancements have been made to the 2010 release of 3ds Max that greatly improve the speed of the merge-back process.

This table shows some of the dramatic test results that reflect the improvements made to this merge-back operation:

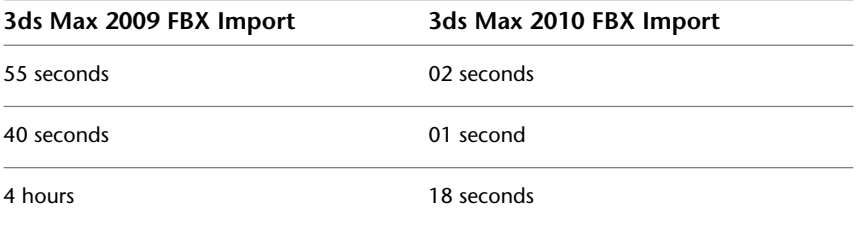

### **Precision enhancements**

<span id="page-8-4"></span>In previous releases of 3ds Max, when users merged MotionBuilder animation onto 3ds Max Bipeds, several knee and elbow joints precision issues would occur. For example, elbow and knee joints would pop out of place on a few select frames only to pop back into place a few frames later. The result was an incorrect conversion of animation, and could render the workflow unusable. In 3ds Max 2010, these precision issues have been addressed.

# <span id="page-8-0"></span>**Normal Bump Map Support**

The 3ds Max FBX Plug-in now supports Normal Bump Maps associated to materials in 3ds Max.

<span id="page-8-5"></span>**NOTE** Only the Normal Bump Map's Normal channel is supported. Images applied to the Additional Bump channel are ignored during export.

# <span id="page-8-2"></span><span id="page-8-1"></span>**MAXScript export selected functionality**

<span id="page-8-6"></span>This version of the 3ds Max FBX Plug-in has a new MAXScript added to let you export selected elements to FBX without exporting all the related connections. See [Export selected](#page-80-2) on page 75 for more detail.

### <span id="page-8-3"></span>**Use scene name**

<span id="page-8-7"></span>The 3ds Max FBX Plug-in now lets you name exported scene animation using 3ds Max scene name. Normally, the 3ds Max FBX Plug-in saves 3ds Max scene animation in the FBX file as Take 001. See [Use scene name](#page-33-4) on page 28 for more information.

# **Generate log data**

You can now disable the generation of error log data if you do not want this information written to the log. This can be useful if you run batch imports/exports that create large warning/error files. See [Generate log](#page-61-3) [data](#page-61-3) on page 56.

# <span id="page-9-0"></span>**Tangents and Binormals support**

<span id="page-9-8"></span>Activate this option if you want the 3ds Max FBX Plug-in to create tangents and binormals data from UV and Normal information of meshes. This way you can have a tangent space representation of your meshes that you can use for advanced rendering. See [Tangents and Binormals](#page-31-3) on page 26 for more information.

# <span id="page-9-1"></span>**Known limitations for this version**

The following section contains a list of known limitations for this version of the 3ds Max FBX Plug-in:

# <span id="page-9-2"></span>**Environmental texture maps**

The 3ds Max FBX Plug-in does not support environmental texture maps (Environ option).

# <span id="page-9-3"></span>**Standard material map channel values**

The 3ds Max FBX Plug-in does not retain amount values for Standard material map channels, such as Diffuse and Specular level when exporting. The FBX format saves few of these values and sets all channels to a value of 100 on import.

The 3ds Max FBX Plug-in reads the glossiness and specularity amounts from shader basic parameters and not from the Maps rollout in the Material editor. The Bump map channel amount is retained.

# <span id="page-9-5"></span><span id="page-9-4"></span>**Morph information**

The 3ds Max FBX Plug-in does not export Morph information with Patch geometry.

# <span id="page-9-6"></span>**Locked Ambient and Diffuse channels**

The 3ds Max FBX Plug-in does not export 3ds Max Lock information from Ambient and Diffuse channels. If you define a texture in the Ambient channel when you import an FBX file into 3ds Max, the Ambient, and Diffuse channels become unlocked. To preserve the locked state of the channel, you must lock them after you import the scene.

# <span id="page-9-7"></span>**Photometric lights**

The plug-in converts Photometric lights to Standard lights.

# **Export issue**

A limitation exists where objects exported with the FBX format remain in the last state shown in the Viewport. The plug-in exports any vertex animation on an object in its current PRS coordinates. For example, if you export a cylinder with a 100-frame animated Bend modifier at frame 50, the scene shows the cylinder at a 50-percent bend.

### **Workaround**

To accommodate this limitation, position your Time slider at the point in the animation you want to export. To retain the entire animation, create a selection set for animated objects. Then, activate the Include > Animation > Point Cache File(s) option in the 3ds Max FBX Exporter window.

# <span id="page-10-0"></span>**Biped layers**

Animation that exists on multiple layers may not export.

The 3ds Max FBX Plug-in conditionally supports Biped animation layers. If you highlight a layer and export it with the Media & Entertainment default preset, you will only export the animation from that specific layer.

### **How can I export multi-layer animation?**

As long as you are at the uppermost (top) layer, and use the [Bake animation](#page-33-5) on page 28 option in the FBX exporter, you can export all animation from the top down on the layers that reside beneath the top layer.

If you do not activate Bake Animation, only the top layer of animation is exported. This is because the 3ds Max FBX Plug-in Bake Animation option scans through any unsupported controllers in 3ds Max and then re-samples the animation for export.

You can find the Bake Animation option in Include > Animation > Bake Animation.

**NOTE** Alternatively, we recommend collapsing all your layers into one as a best practice.

### <span id="page-10-2"></span><span id="page-10-1"></span>**Shapes and NURBS**

When you enable Shapes and NURBS curves in the Viewport, the Shapes export as editable meshes, and the NURBS curves export as NURBS surfaces. For example, if you had a circle shape enabled in the Viewport, the circle would become capped on export.

# <span id="page-10-3"></span>**TCB interpolation controllers**

For improved interoperability, keyframe animation set on controllers with TCB interpolation or tangent slopes set to Fast, Slow, or User resamples systematically.

# **Scale compensation**

If you modify the scale of joints that are parents of other joints in Maya, they do not import correctly into 3ds Max. This import problem occurs because 3ds Max does not support scale compensate settings in Maya.

### **What does Scale Compensate do?**

If you scale a parent joint in Maya using scale compensation, it creates an offset for the child joint rather than scaling it.

But if you do the same thing in 3ds Max, the child scales and creates no offsets.

Since 3ds Max does not support Scale Compensate, any joint hierarchy you use in Maya with scale compensate looks wrong in 3ds Max.

### **When do I de-activate scale compensate so it imports correctly into 3ds Max?**

Deactivate the scale compensate for joints only if you have modified the scale of any joints that are parents of other joints.

If all your joints are the same scale, you do not have to deactivate this setting in Maya.

### **To deactivate scale compensate in Maya:**

- **1** In Maya, select the child joint.
- **2** In the Attribute Editor, deactivate the Segment Scale Compensate attribute. This option deactivates the scale compensation setting.

# <span id="page-11-0"></span>**Bitmaps, procedural, and map channels**

The 3ds Max FBX Plug-in processes any type of image map in almost any standard material channel. Anything that you map in the Diffuse, Specular and other channels translate to FBX, as long as they are not procedural maps.

The FBX plug-in can transfer bitmap image and Composite Layer maps. However, the FBX plug-in ignores files created with procedural mapping systems like Dent or Smoke as it does not currently support these mapping types.

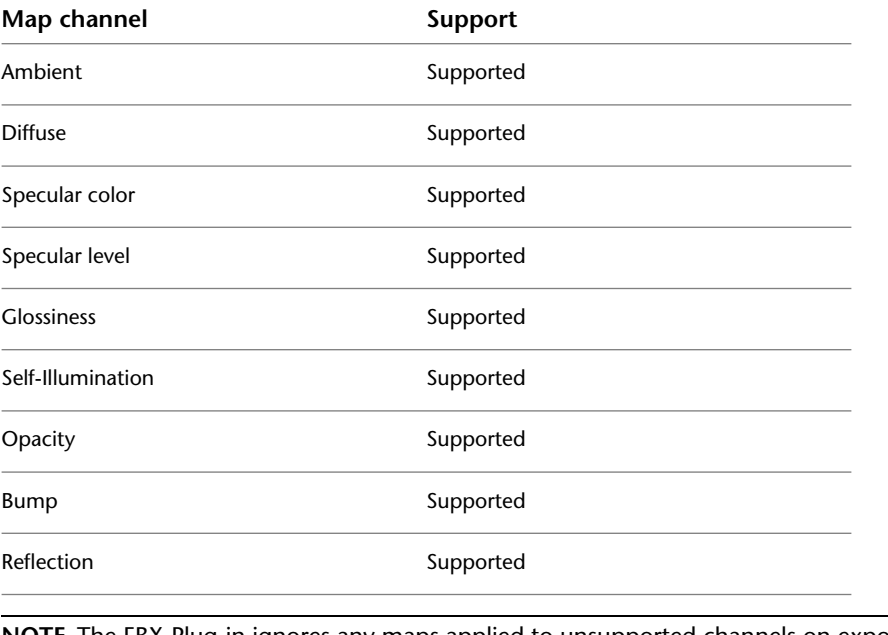

**NOTE** The FBX Plug-in ignores any maps applied to unsupported channels on export.

# <span id="page-11-2"></span><span id="page-11-1"></span>**Conversion support**

The following sections are about how the 3ds Max FBX Plug-in converts 3ds Max objects and their properties.

# **Camera support**

The following tables indicate how both 3ds Max and the FBX file format treat cameras.

### **Camera export**

The following table lists 3ds Max cameras and how the FBX file format treats them on export:

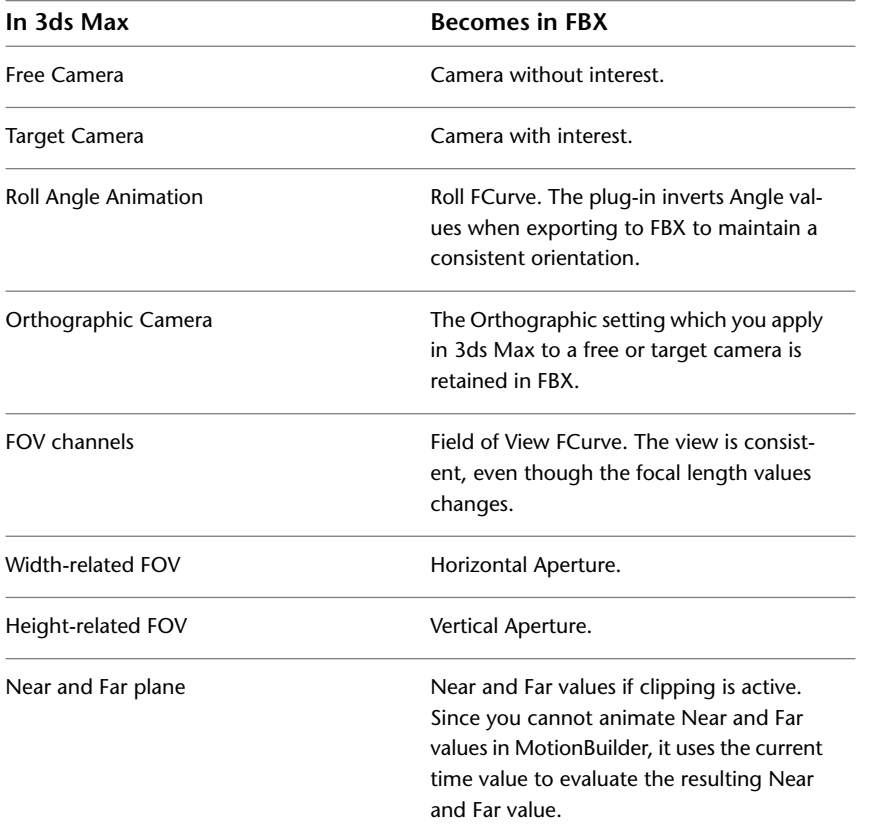

**NOTE** The UpVector animation is plotted on the Roll FCurve. If not animated, the plug-in always exports it as (0,1,0). Camera Scale is not supported. The plug-in does not support Diagonal-Related Field Of View, and interprets its channels as a horizontal Field of View. Environment Planes are not supported. Target Distance is exported as a static value. If you animate the channel, the resulting value is the one evaluated at the current time.

### **Camera import**

The following lists how 3ds Max treats MotionBuilder cameras on import:

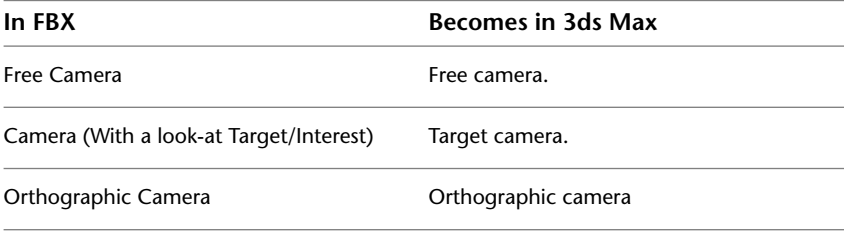

<span id="page-12-0"></span>**NOTE** Since the Near and Far plane values for cameras in MotionBuilder are constant, you cannot animate the 3ds Max channel.

# **Light support**

The following tables list 3ds Max lights and how the plug-in treats them on export to FBX and reimport to 3ds Max:

# **Standard lights In 3ds Max When imported back into** *3ds Max:*

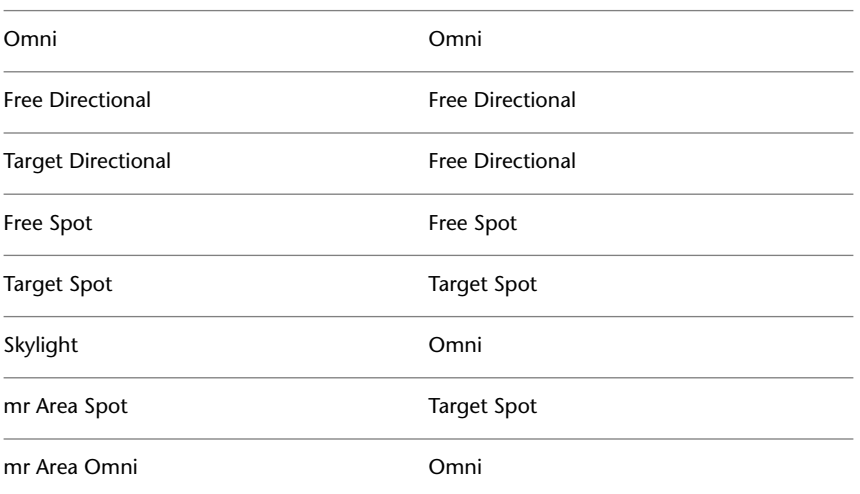

**NOTE** In non-Revit to 3ds Max workflows, the 3ds Max FBX Plug-in does not support Skylights (and their targets). Instead the plug-in converts them to null objects. The plug-in also converts mr Lights to Standard lights (for example, an mr Area Omni light becomes a Standard Omni light) and Photometric lights become Standard lights (where they lose any Photometric-specific values).

### **Photometric lights**

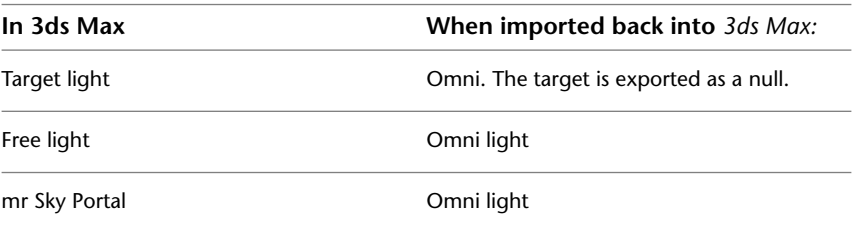

# <span id="page-13-0"></span>**Custom properties/attributes**

This section show custom properties and attributes and the status of their support in the 3ds Max FBX Plug-in.

### **Custom attributes**

The following table lists 3ds Max custom attributes and whether they are supported when exported to the FBX file format.

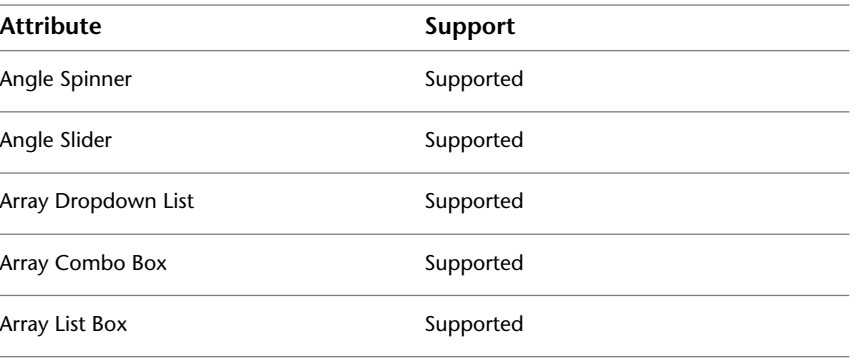

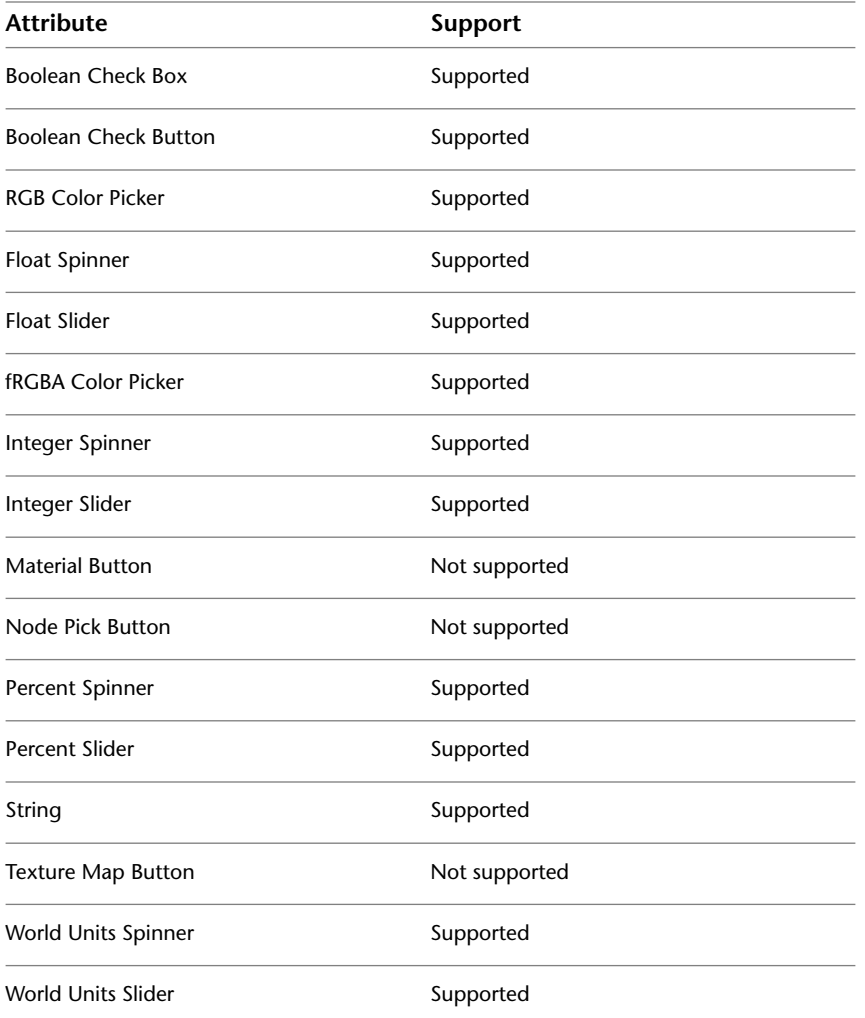

### **User-defined properties**

The FBX file format supports 3ds Max user-defined properties. They are stored in the FBX file as custom properties and labeled as UDP3DSMAX.

# <span id="page-16-0"></span>**Installing the 3ds Max FBX Plug-in**

# **2**

The 3ds Max FBX Plug-in is used by 3ds Max® to import, export, and convert files using the FBX file format. This chapter describes how to install the 3ds Max FBX Plug-in for Windows® XP (32/64-bit) and Windows® Vista (32/64-bit).

The 3ds Max FBX Plug-in comes with 3ds Max and is installed automatically. This procedure is included so you can upgrade your 3ds Max FBX Plug-in with later versions.

**NOTE** The 3ds Max FBX Plug-in that accompanies your version of 3ds Max may not be the most recent version. It is a good practice to check for updates, as each subsequent 3ds Max FBX Plug-in version has enhanced functionality, and is available free. See [Web updates](#page-20-2) on page 15 for instructions on how to verify that your plug-in version is the latest.

<span id="page-16-1"></span>**NOTE** The 3ds Max FBX Plug-in runs only on the version of 3ds Max for which it is created. Verify that the 3ds Max FBX Plug-in you are installing is appropriate for your version of 3ds Max, and that you are using the latest plug-in version. Otherwise 3ds Max rejects it. See [Downloading the 3ds Max FBX plug-in](#page-18-1) on page 13.

# **Windows installation**

The 3ds Max FBX Plug-in is available for Windows.

### **Windows compatibility**

The 3ds Max FBX Plug-in is compatible with the following versions of Microsoft Windows:

- Windows XP (32/64-bit)
- Windows Vista (32/64-bit)

### **To install the 3ds Max FBX Plug-in:**

**1** Exit 3ds Max.

**NOTE** If you install the 3ds Max FBX Plug-in while 3ds Max is operating, the installation cannot occur. You will receive an "Error opening file for writing" message.

**NOTE** If you have previously installed older versions of the FBX Plug-ins, you may need to remove these plug-in files manually. These files are removed automatically during the installation process, but if you receive an error or warning when you run the plug-in, check for older versions of the plug-in files and remove them manually. To do so, search and delete the following files: fbxmaxexp.dle and fbxmaximp.dli.

The current 3ds Max FBX Plug-in is named fbxmax.dlu and must be the only installed version of the 3ds Max FBX Plug-in.

- **2** Download the install file from the Autodesk web site *<http://www.Autodesk.com/fbx>*. See [Downloading](#page-18-1) [the 3ds Max FBX plug-in](#page-18-1) on page 13 for information on downloading the latest 3ds Max FBX Plug-in.
- **3** Double-click the install file to launch the Autodesk 3ds Max FBX Plug-in installer.
- **4** Click I accept to accept the terms of the license agreement, and then click Next.

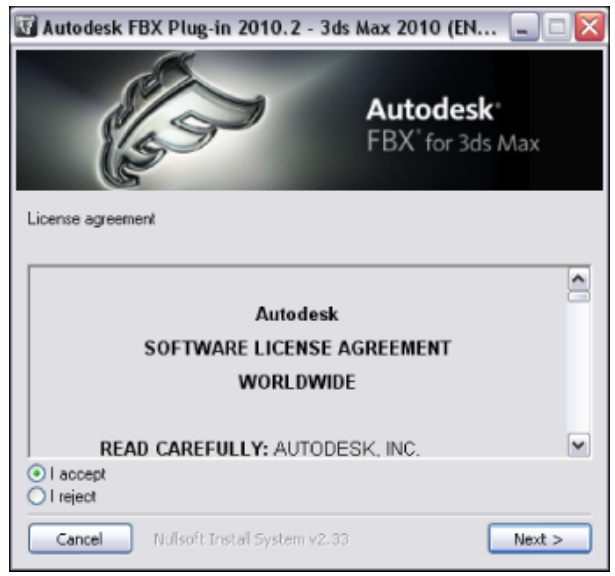

**5** The next window shows the recommended installation location for the plug-in. To specify another location, click Browse to launch the file browser.

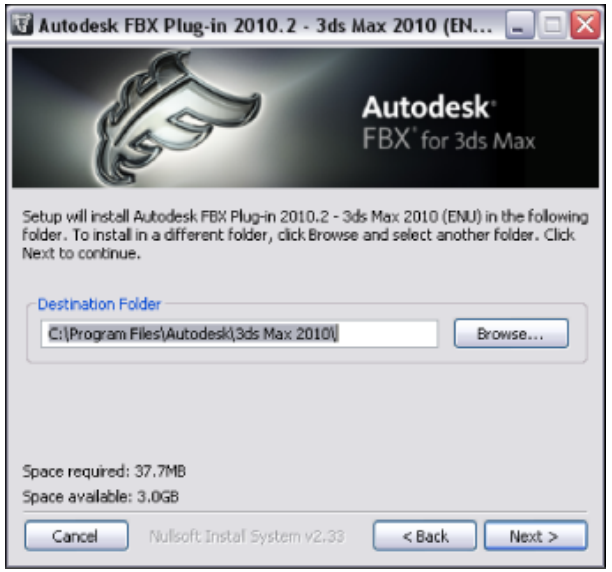

- **6** Click Next.
- **7** The next window shows the recommended installation location for the plug-in documentation. To specify another location, click Browse to launch the file browser.

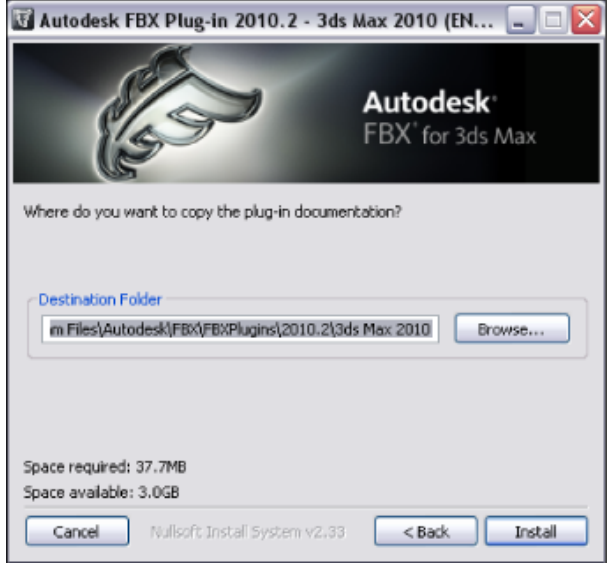

- **8** Click Install.
- **9** A series of dialog boxes appear asking if you would like to keep older versions of the plug-in (if applicable), open the plug-in documentation or view the read me file. Select Yes or No for each of these options.
- **10** The Installation completed window appears. Click Close to exit the installer.

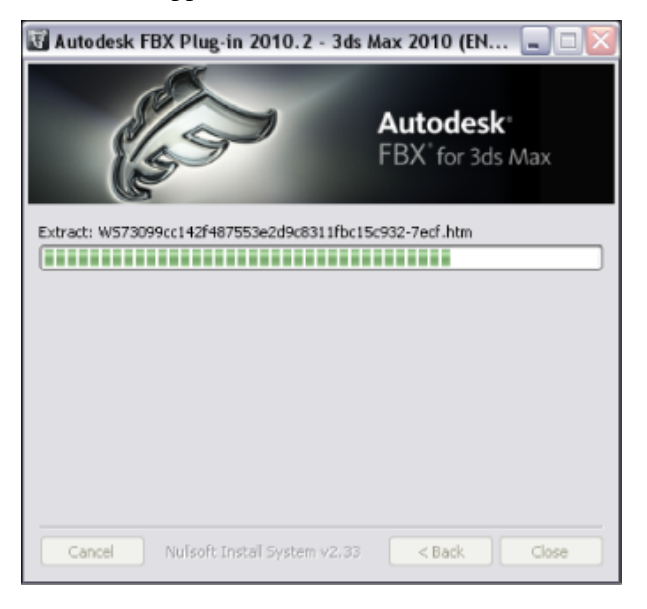

<span id="page-18-1"></span>The 3ds Max FBX Plug-in is now installed.

# <span id="page-18-0"></span>**Downloading the 3ds Max FBX Plug-in**

The 3ds Max FBX Plug-in is available for free download.

**NOTE** The 3ds Max FBX Plug-in that accompanies your version of 3ds Max may not be the most recent version. It is a good practice to check for updates, as each subsequent 3ds Max FBX Plug-in version has enhanced functionality, and is available free. See [Web updates](#page-20-2) on page 15 for instructions on how to verify that your plug-in version is the latest.

### **To download the 3ds Max FBX Plug-in:**

- **1** Go to *<http://www.Autodesk.com/fbx>*.
- **2** Click the Download FBX Plug-ins and Tools link for the latest SDK and FBX plug-ins releases.
- **3** Click the FBX Plug-ins, Converter, and QuickTime Viewer downloads link. You are taken to a page where the plug-ins reside.

**NOTE** The FBX plug-ins are categorized by type, operating system, then application version.

**4** Click the FBX Plug-in link to download the corresponding FBX Installer.

**NOTE** To find older versions of the FBX Plug-ins, click the Plug-in and Converter Archives link at the bottom of the web page.

# <span id="page-19-0"></span>**Checking your FBX version number**

Once you complete the installation, run the 3ds Max FBX Plug-in. The header of the FBX Exporter and Importer windows in 3ds Max displays the FBX Version number.

### FBX Import (Version: 2010.2)

The 3ds Max FBX Plug-in that accompanies your version of 3ds Max may not be the most recent version. It is a good practice to check for updates, as each subsequent 3ds Max FBX Plug-in version has enhanced functionality, and is available free. See [Web updates](#page-20-2) on page 15 for instructions on how to verify that your plug-in version is the latest.

# <span id="page-20-0"></span>**FBX Plug-in UI**

<span id="page-20-1"></span>This section describes the 3ds Max FBX Plug-in user interface. Options and menus are contained within rollout menus that you can expand and collapse.

# **Basic UI options**

The buttons in this section are common to the 3ds Max FBX Plug-in user interface (UI) and are available whenever the UI is displayed.

**3**

### **Help**

Click the Help icon to access the 3ds Max FBX Plug-in documentation.

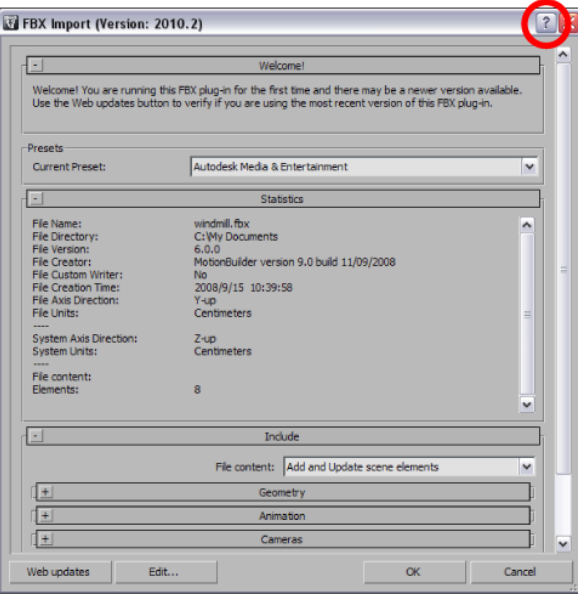

### <span id="page-20-2"></span>**Web updates**

Click the Web Updates button to make sure that you are using the latest version of the 3ds Max FBX Plug-in.

This function searches the Autodesk web site to check if there is a newer version of the plug-in that you are currently using.

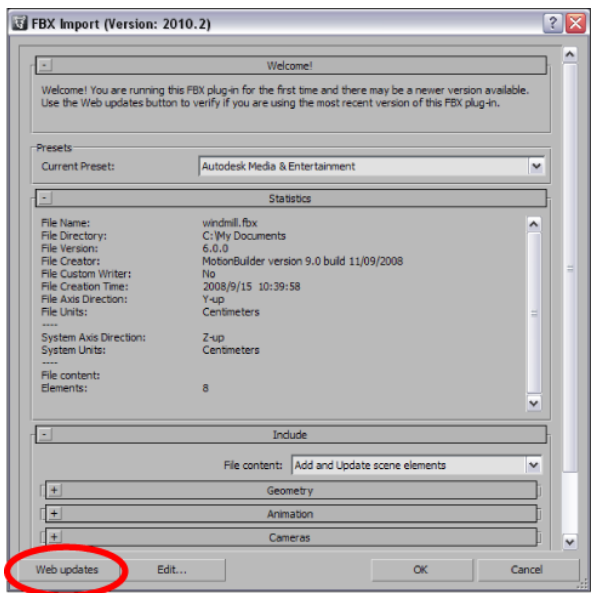

If you have the latest version, the following message appears:

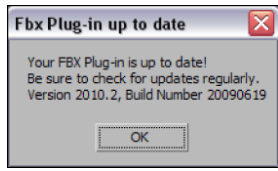

If a newer version of the 3ds Max FBX Plug-in exists, a window appears to inform you.

See [Downloading the 3ds Max FBX plug-in](#page-18-1) on page 13 for information on downloading and installing the latest 3ds Max FBX Plug-in.

### **Edit**

You can use the Edit preset button to create and save custom presets with option settings that you define.

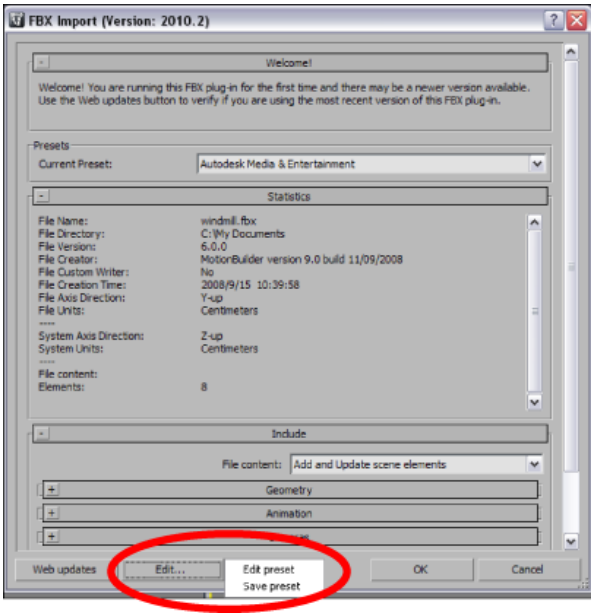

Access the Edit/Save preset options through the Edit button in the FBX plug-in UI.

The 3ds Max FBX Plug-in stores custom presets in a file so you can share them with other users. See [Storing](#page-22-3) [presets](#page-22-3) on page 17 for more information.

See [Editing a preset](#page-22-4) on page 17 for information about how to create custom presets.

### **Ok**

The OK button starts the export or import process.

### **Cancel**

<span id="page-22-3"></span>The Cancel button closes the FBX Export or Import window without performing any action.

# <span id="page-22-0"></span>**Storing presets**

You can save your custom presets in a file that you can share with other users. Consult the table for the location of your saved presets.

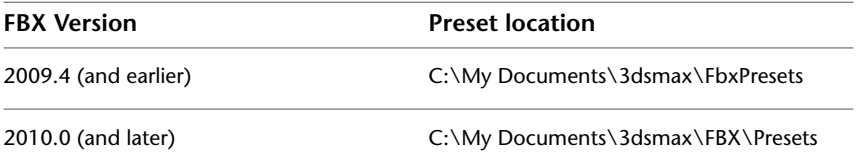

<span id="page-22-5"></span>Preset files have the file extension .fbximportpreset, for example My Preset.fbximportpreset.

# <span id="page-22-1"></span>**Creating a custom preset**

You can create your own preset with options specific to the kind of Import or Export you want to perform. You can also modify existing presets with custom option settings and UI layouts using the Edit preset mode. See [Editing a preset](#page-22-4) on page 17.

#### **To create a custom preset**

- **1** Configure the FBX importer or exporter with the settings and UI layout you want.
- **2** Click Edit > Save preset.
- **3** Type the name of the new preset for example, "My preset".

<span id="page-22-4"></span>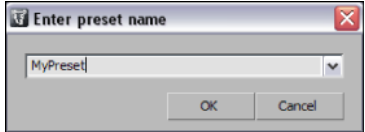

**4** Click OK. For information about changing your custom preset, See [Editing a preset](#page-22-4) on page 17.

# <span id="page-22-2"></span>**Editing a preset**

You can modify existing presets with custom option settings and UI layouts using the Edit preset mode.

- **1** Click Edit > Edit preset.
- **2** A dialog box opens to inform you that you must right-click a tree view item to edit its parameters. Click Ok.

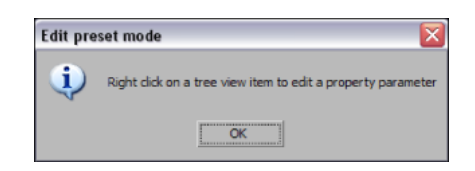

**3** This action splits the UI into two sections, and adds a tree view of the FBX options in the left section.

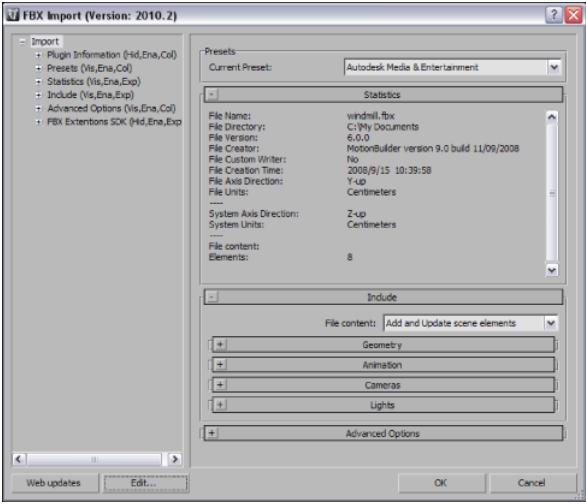

**4** Right-click elements in the Tree View to access the Edit options.

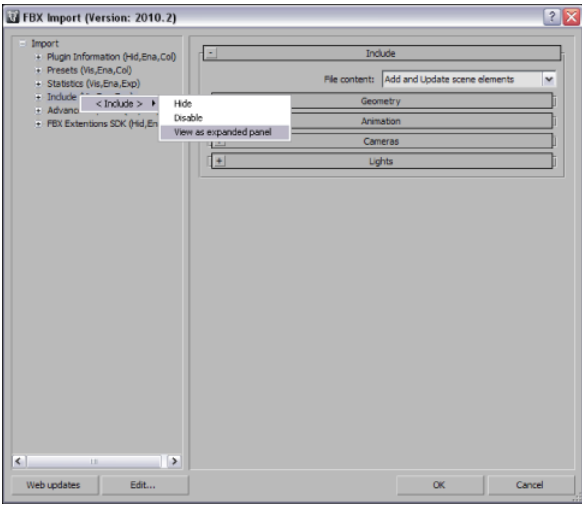

<span id="page-23-1"></span>**NOTE** Some edit options are common to all structure levels, while some are specific to a particular structure level. You can apply some options at any level of the options structure. See [Edit mode options](#page-23-1) on page 18.

# <span id="page-23-0"></span>**Edit mode options**

Use the Edit Mode options to customize your FBX UI preset.

### **Show/Hide**

This option activates or disables the visibility of a group or option in the UI.

### **Enable/Disable**

This option locks the group or option so that it appears grayed-out in the UI and cannot be modified.

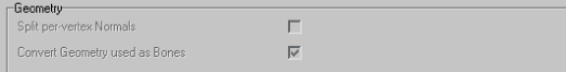

### **Expand/Collapse**

This option lets you change whether the group or option is shown expanded or collapsed by default in the UI.

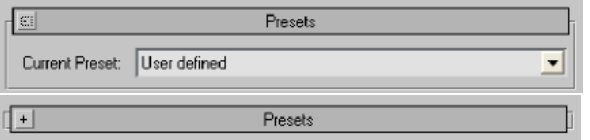

### **View as expandable group/View as expanded Panel**

This option lets you set whether a group is expandable or not.

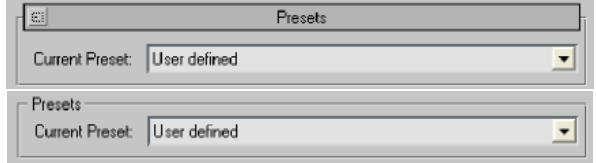

# <span id="page-26-0"></span>**Exportgv**

# **4**

This chapter contains information about options you can use in the 3ds Max FBX Plug-in exporter window.

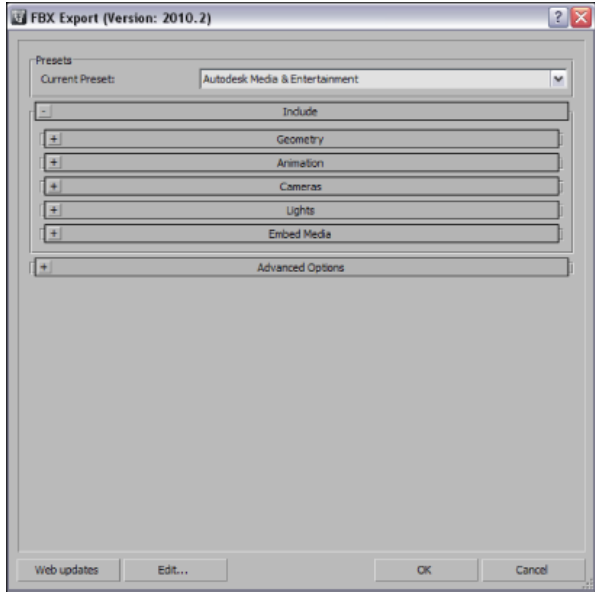

# <span id="page-26-1"></span>**Exporting from 3ds Max to an FBX file**

### **To export your 3ds Max scene:**

- **1** In 3ds Max, select Application Menu > Export from the main menu bar. A file browser appears. Browse to the location where you want to save the FBX file.
- **2** Name the file and select Autodesk (.FBX) in the Save as Type field.
- **3** Click Save. The FBX Exporter window opens.

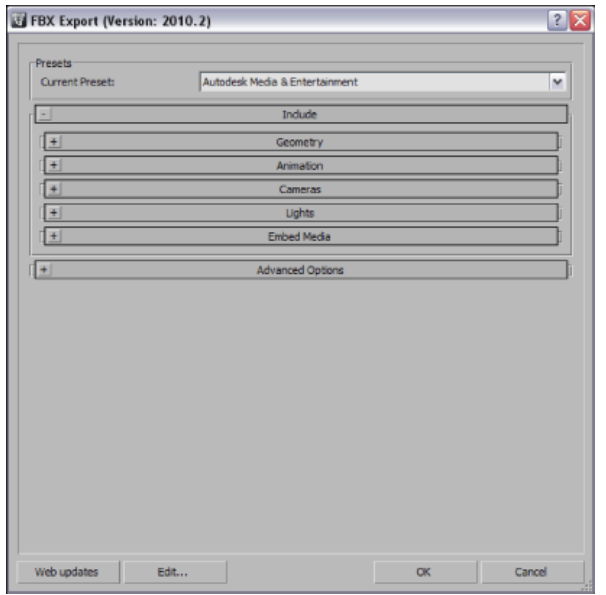

**4** If you want, select a preset from the Presets menu. The Autodesk Media and Entertainment preset contains the best balance of options for a general animation workflow. See [Autodesk Media &](#page-28-1) [Entertainment preset](#page-28-1) on page 23 for more information.

You can also select your own options for export from the FBX Exporter window. For more information about export options and which are appropriate for you, review the [Exportgv](#page-26-0) on page 21 section.

**5** Click Ok. If conversions or errors occur during the export process, the Warning Manager reports them at the end of the process. See [Show/Hide Warning Manager](#page-42-3) on page 37 for information about the Warning Manager.

**NOTE** There is a difference between "Errors" vs. "Warnings". The plug-in reports an error when something unexpected occurs. When the plug-in reports an error, it indicates that the consequences of that error are unknown. Warnings inform users when the plug-in applies conversions to the source data to convert the data into a format that the destination application can read.

# <span id="page-27-0"></span>**Export presets**

**The 3ds Max FBX Plug-in has one export workflow preset:**

■ [Autodesk Media & Entertainment preset](#page-28-1) on page 23

Autodesk Media and Entertainment is the default preset for the 3ds Max Exporter.

### **Selecting a preset**

Choose your preset by selecting it in the menu of the FBX Plug-in "Presets" section.

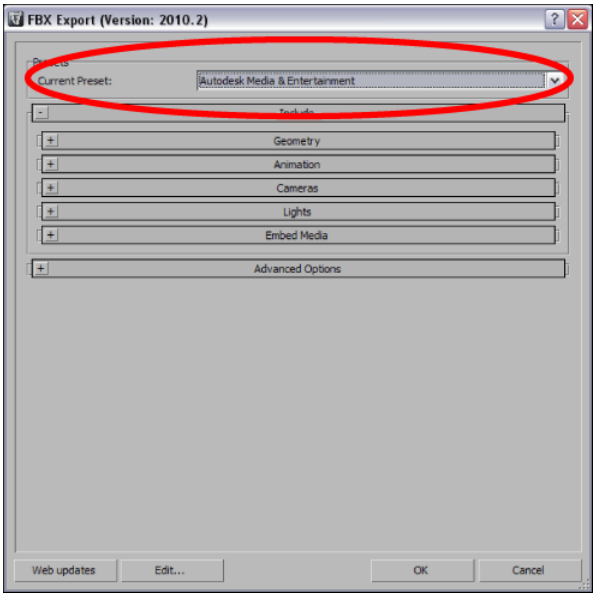

### **Editing presets**

If you change a preset, the preset field displays User defined, to show that the preset differs from its default state. The plug-in saves the User defined state in a temporary file so that the settings are the default the next time you use the plug-in.

<span id="page-28-1"></span>You can also use Edit > Save preset to save your settings as a custom preset. See [Creating a custom preset](#page-22-5) on page 17 and [Editing a preset](#page-22-4) on page 17.

# <span id="page-28-0"></span>**Autodesk Media & Entertainment preset**

The Autodesk Media and Entertainment preset contains the most options since it contains the optimal settings for most animation workflows.

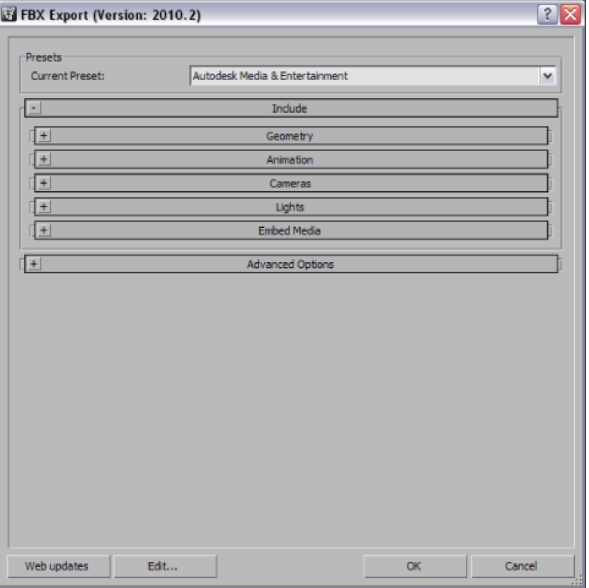

# <span id="page-29-0"></span>**Edit/Save preset**

You can use the Edit preset button to create and save custom presets with option that you define.

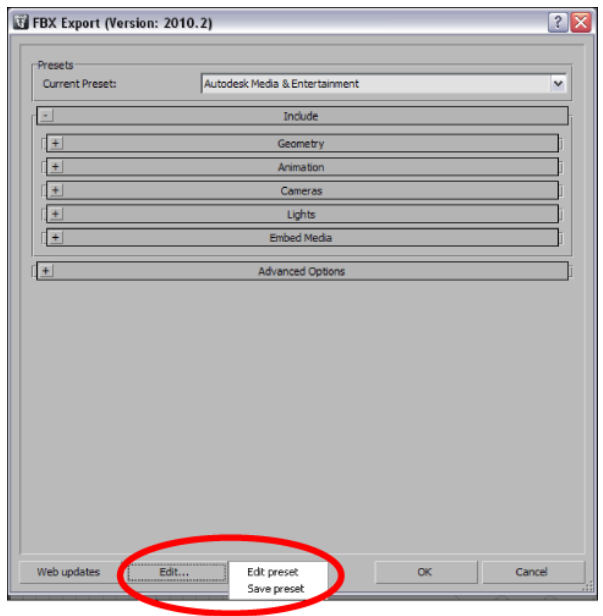

Access the Edit/Save preset options with the Edit button in the FBX Exporter UI.

The 3ds Max FBX Plug-in stores custom presets in a file so you can share them with other users. For more information, see [Storing presets](#page-22-3) on page 17.

For more about creating and editing presets, see [Creating a custom preset](#page-22-5) on page 17 and [Editing a preset](#page-22-4) on page 17.

# <span id="page-29-1"></span>**Include**

The Include rollout lets you decide what data and conversions the plug-in applies to your scene at export from a host application.

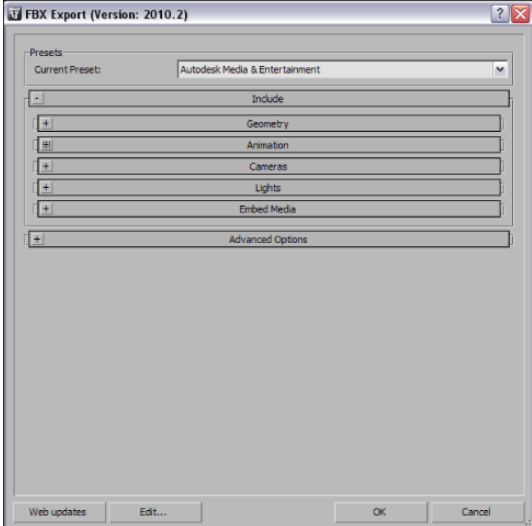

# <span id="page-30-0"></span>**Geometry**

Expand the Geometry rollout to access options related to exporting geometry from your scene.

# <span id="page-30-1"></span>**Split per-vertex Normals**

Activate this option in order to split geometry vertex Normals based on edge continuity.

This option only applies to MotionBuilder workflows to ensure visual fidelity of surface continuity. It lets you transfer hard edge information to MotionBuilder. This transfer is required because of a MotionBuilder limitation.

Do not use this option if you do not require hard edges in MotionBuilder, since this operation duplicates vertex information and converts geometry.

### **When do I use this?**

Use this option to preserve whether edges are hard (divided) or not (continuous) when you operate between 3ds Max or Maya and MotionBuilder. If you disable this option, all smoothing groups in 3ds Max are ignored as well as all hard/soft edge information in Maya.

For example, a 3ds Max-created box that would normally have defined edges would lose them, with all faces visually connected, without visible edges dividing them, in MotionBuilder. This is result is hardly noticeable for organic objects, but is very noticeable on hard surfaces such as tables and cars, and so on.

See the Split per-vertex workflow to import FBX files exported from 3ds Max into MotionBuilder with proper edge continuity while retaining the original 3ds Max edge continuity for import back into 3ds Max.

### **Split per-vertex normals workflow:**

- **1** Export from 3ds Max with the Split per-vertex Normals option activated.
- **2** Import your scene in MotionBuilder using FBX File Import, finalize your animation and click Save to resave the FBX file.
- **3** In 3ds Max, import the FBX file with your original 3ds Max scene open. Choose Include > File content > Update scene elements to import/update only the animation in the scene.

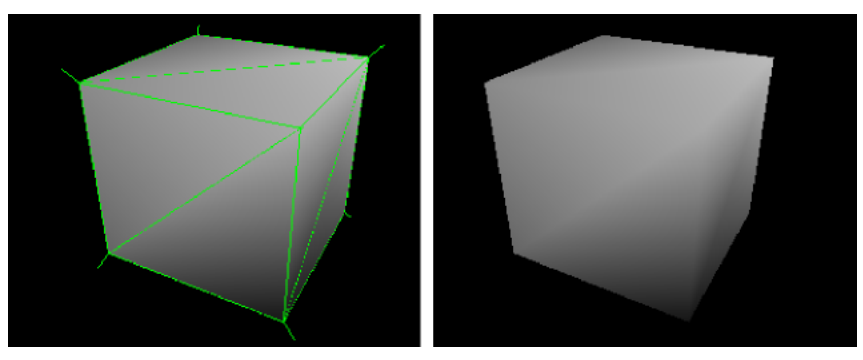

**Split per-vertex Normals option disabled on export produces this result in MotionBuilder**

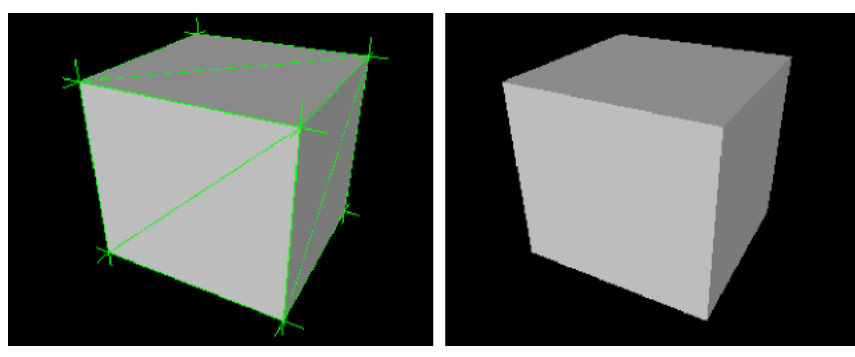

**Split per-vertex Normals option activated on export produces this result in MotionBuilder.**

# <span id="page-31-3"></span><span id="page-31-0"></span>**Tangents and Binormals**

Activate this option if you want the 3ds Max FBX Plug-in to create tangents and binormals data from UV and Normal information of meshes. This way you have a tangent space representation of your meshes that you can use for advanced rendering.

**NOTE** Your geometry must have UV information, or the 3ds Max FBX Plug-in cannot create tangents and binormals.

### **Why do I want to do this?**

<span id="page-31-2"></span>Exporting tangent and binormal data is useful when you need to define the local coordinate system for each vertex in the mesh, which is referred to as "Tangent space". This is often required for advanced rendering techniques such as normal mapping.

<span id="page-31-1"></span>The 3ds Max FBX Plug-in reads the UV data and uses it to calculate the Tangent space data for normal perturbation in per-pixel lighting.

# **TurboSmooth**

Use TurboSmooth to export the source mesh (non-tessellated version) and the TurboSmooth attributes, for objects with an active TurboSmooth modifier applied.

If you disable this option, the tessellated version of the mesh is exported. To export the source mesh, turn off the TurboSmooth modifier in 3ds Max, and export.

# <span id="page-32-0"></span>**Selection Sets**

Objects and all Editable Poly/Mesh & Poly/Mesh Select modifier sub-object (component) selection sets are supported for export and import with the 3ds Max FBX Plug-in.

Activate this option to export Selection sets. Disable this option if you do not want Selection Sets exported with your file. This option is disabled by default.

**NOTE** To avoid name clashing, Sub-object Named Selection sets are renamed on export. For example, if you had a Sub-object Named selection set of one vertex called "OneVertex" that belonged to Box01, on export it becomes renamed "Box01\_OneVertex\_Vertex".

### **When should I not do this?**

Activating this option includes extra data with your scene so be certain that you need the Selection set data before you export. Exporting a scene with Selection Sets impacts file size and if Selection Sets are not required, it is good practice to keep the file size as small as possible by excluding unwanted data.

# <span id="page-32-1"></span>**Convert deforming dummies to Bones**

Activate this option to convert geometry used for deforming objects into real bones in the FBX file.

3ds Max lets you use geometry to deform other geometry (as would bones), but other applications do not support this kind of deformation.

### **Why do I need this?**

Use this option to keep deformations but convert geometry used as bones into actual bone objects.

In earlier versions of Maya, you could not use geometry to deform other objects instead of bones. This option lets users import objects from other software that had a Use Geometry as Bone option, such as 3ds Max and Softimage into Maya.

For example, if you had a scene in 3ds Max where a box was used to deform another box, the geometry as bone object became a proper bone object in Maya if the Convert Geometry used as Bones option was active. If you disabled this option, the box would remain a box and there would be no animation.

<span id="page-32-3"></span><span id="page-32-2"></span>Maya now supports this type of deformation, so it is no longer necessary to activate this option. However, it is still a best practice to leave this option activated for improved interoperability as not all products support geometry as bones.

# **Display Layers**

The 3ds Max FBX Plug-in automatically exports Display layers and does not appear as an option in the 3ds Max FBX Plug-in user interface.

**NOTE** Layer properties are only supported by layers that are not layer 0; the 3ds Max FBX Plug-in does not recognize layer 0. For example, if you have objects in Layer 0 and Layer 1, the 3ds Max FBX Plug-in ignores the Layer 0 properties but retains the layer property information for Layer 1.

### **The following 3ds Max Display Layer properties are exported:**

- Layer Member List
- Layer Names
- Display as Box
- Freeze Attribute
- Hide
- Color

### <span id="page-33-0"></span>**Smoothing Groups**

Activate this option when you want to include Smoothing Group information in your exported FBX scenes. This option is disabled by default in the Autodesk Media & Entertainment preset.

**NOTE** When you disable this option, only explicit normals are exported with the file.

# <span id="page-33-1"></span>**Animation**

Activate this option to export animation found in the scene.

<span id="page-33-2"></span>Expand this option to access advanced animation options and features.

### <span id="page-33-4"></span>**Extra options**

Expand Extra options to view addition export options.

### **Use scene name**

<span id="page-33-5"></span>Normally, the 3ds Max FBX Plug-in saves the 3ds Max scene animation in the FBX file as Take 001. If you want the scene animation to instead be named after the 3ds Max scene, activate this option.

<span id="page-33-3"></span>This option is deactivated by default.

### **Bake animation**

This option lets you Bake (or Plot) animation at export time.

When you activate this option all unsupported constraints and controllers, including the 3ds Max Biped, are resampled into animation curves. You can then import these curves into another application that does not support these 3ds Max constraints.

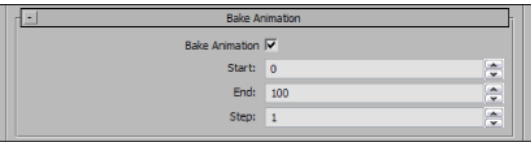

The plug-in takes the Start and Stop values automatically from the "timeline" current settings of the host application. You can modify them by changing the values once you activate this option.

The Step value defines how many keys are created per frame, and has a value of 1 by default. Setting a Step of 2 for example, only bakes and exports a key every other frame.

**NOTE** The FBX Exporter will bake animation on any objects that have keys on both FBX-supported and unsupported Transform (Position, Rotation, and Scale) controllers.

# <span id="page-34-0"></span>**Deformations**

Activate the Deformations option to export Skin and Morph deformations.

You can choose to export Skins and Morphs specifically by expanding Deformations to access individual options.

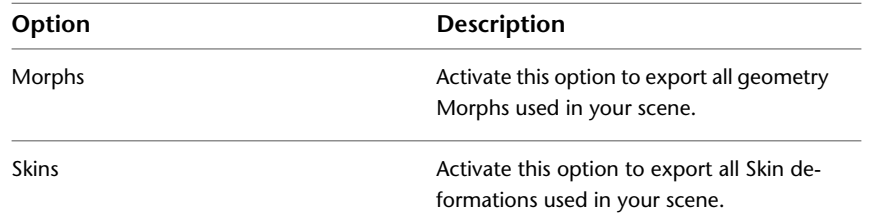

# <span id="page-34-1"></span>**Curve filters**

The Curve filters let you apply animation filters to function curves during the export process.

# **Constant key reducer**

Activate the Constant Key Reducer filter to remove redundant keys. Redundant keys are keys that have the same value, which are equivalent to flat horizontal interpolations on a curve. Redundant keys are often a result of a resampled curve.

Before:

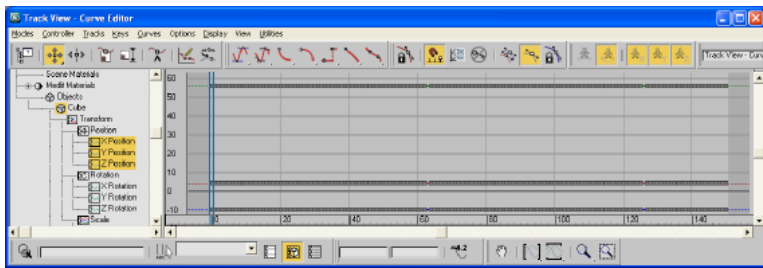

After:

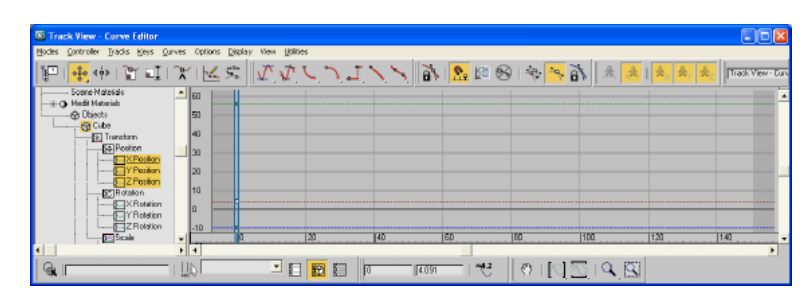

You can set specific thresholds for each type of transform (Transformation, Rotation, Scaling, and Other. Other includes Morph and custom attribute curves, for example).

The default values are:

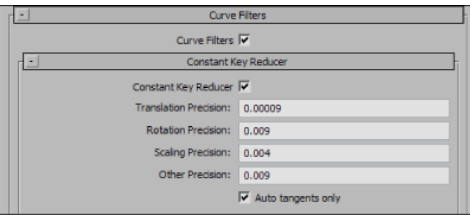

Values represent generic units. This is why you might need to modify threshold values in relation to the world scale of your scene. This is true for very large or small scale scenes.

If keys are numerically identical, use very small values to ensure that no animation is lost.

If you use this filter to eliminate noise, for example, from motion capture data, then you might need to modify values.

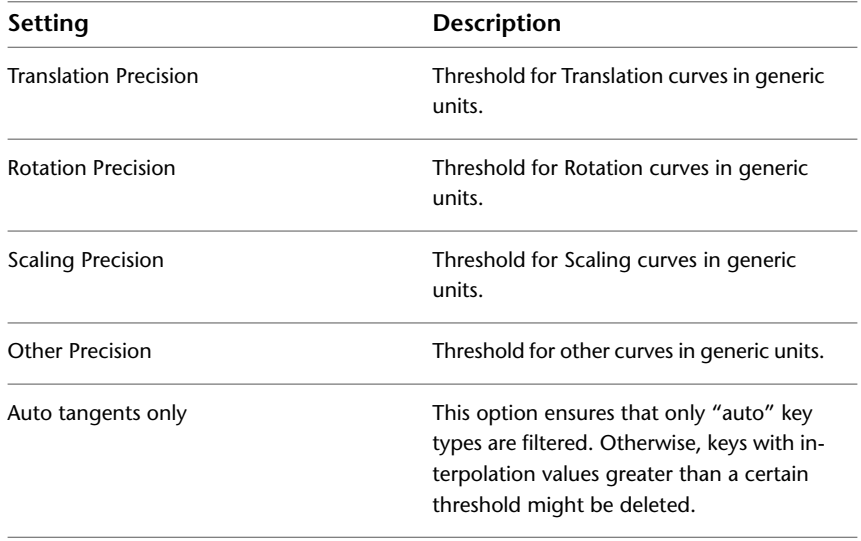

# **Unroll rotations**

Activate the Unroll Rotations filter to resample rotation curves and give unroll priority and filter intensity to a specific component, X, Y, or Z.

This filter re-evaluates rotation curves to reduce the number of 180' degree rotation jumps for a specified component. You can modify or displace these rotation jumps and/or Gimbal Lock with this filter, and not affect the resulting animation visually.

Before:

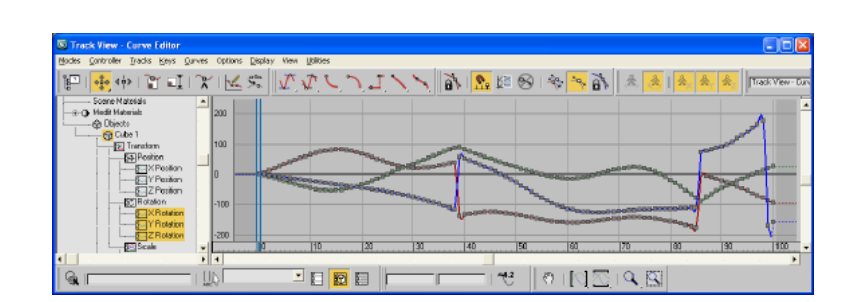

After:
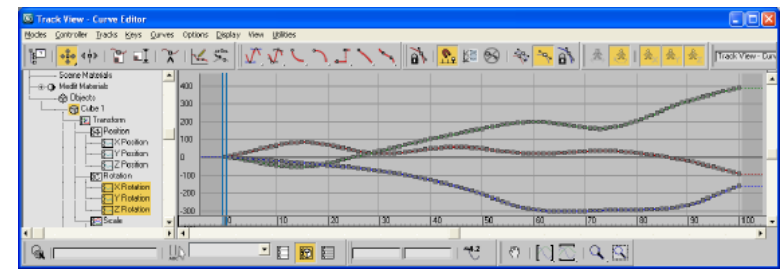

**NOTE** The Unroll Rotations filter must resample the entire vector of a rotation curve (X, Y & Z components). This resampling lets the plug-in find a new path of values that represent the same rotation.

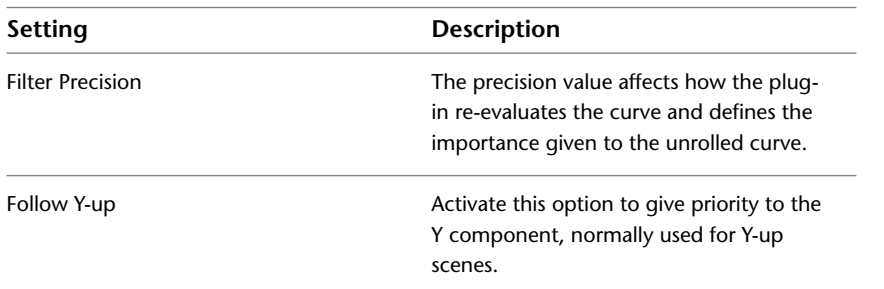

## **Key Reducer**

Activate the Key Reducer filter to reduce the number of keys on animation curves by setting tangents in order to keep precision of the animation.

You also can use this filter to reduce the number of keys on resampled curves, which lets you edit keys, not dense data.

Before:

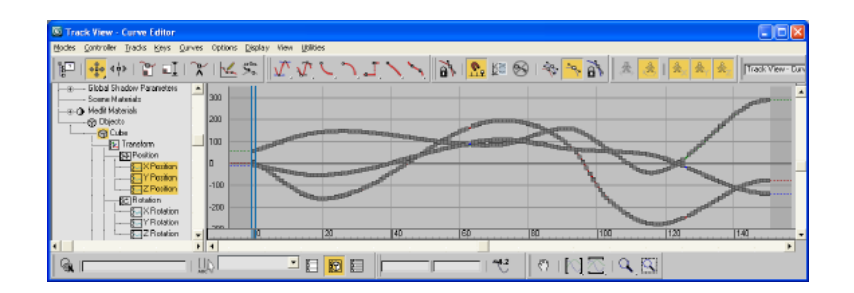

After:

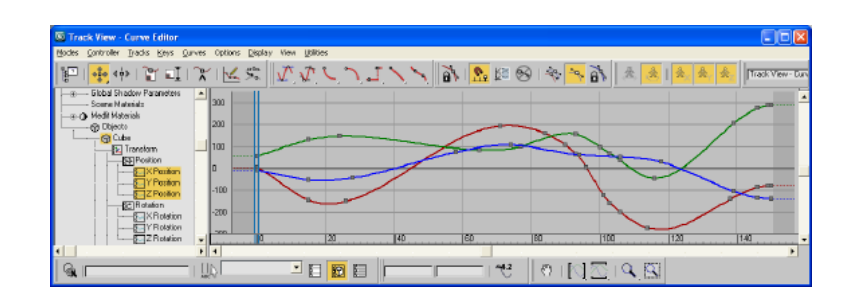

**NOTE** There is always a trade-off between the number of keys needed versus the precision of the animation. The more keys you have, the more precise the animation. The fewer keys you have, the easier it is to edit the keys, but there is less precision.

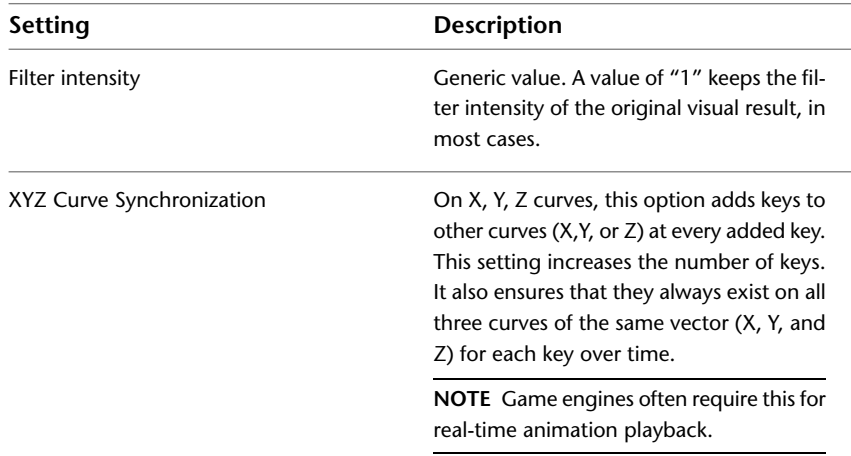

The default values for the Key reducer filter are a precision value of 1.0 and the XYZ Curve Synchronization option disabled.

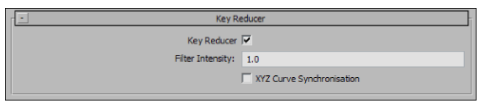

## **Point cache file(s)**

Activate this option to create a cache file of a chosen selection set so you can retain vertex animation data during export. To use this option, you must first create a selection set of the objects for which you want to retain the vertex animation in 3ds Max. Use the Selection Set menu to select an appropriate set to export the cache file.

The stored vertex animation data is stored in a folder in the same location as the FBX file.

**NOTE** You must place the folder wherever the FBX file is placed, so that when an importer processes the FBX file, it will find the point cache data.

#### **What is vertex animation?**

Object animation occurs when you move a sphere from one place to another. If you rotate or scale this object, it is still considered object animation; Any TRS animation on the object is considered standard object animation and is what is kept on regular exports.

Vertex animation occurs at the sub-object (vertex) level. For example, if you were to move 4 vertices on a sphere, this animation is lost on export unless you create a point cache file for this animation.

#### **What is a Point cache?**

A Point cache is a local sub-object animation of an object. To export this local sub-object animation from a program like 3ds Max, every vertex position must be evaluated and stored in a file or series of files called point cache files. You must make a selection set of the object(s) for which to store point cache data because the exporter needs to know for which objects you want the vertex animation evaluated.

In 3ds Max, you create a point cache for your object(s) so you can have better playback for complex animating. If, for example, you had a scene with 20 controllers driving the animation of 500 different characters, creating

a point cache file would let you store all the vertex animation and play it back on all 500 characters, so that 3ds Max does not evaluate the animation controllers for each character. This in turn, creates a more smooth playback.

**By default, any point cache files created are in .MC format. When you activate this option, three files are generated:**

- an FBX file
- an XML file
- an MC file

The 3ds Max FBX Plug-in stores the XML and MC files in a subfolder named after the FBX file and has the extension FPC (\_fpc).

For example, if you export a scene containing a cube named box01 to the FBX file myTest.fbx, you create the following files and folders:

- myTest.fbx
- myTest\_fpc
- box01.xml
- box01.mc

The plug-in keeps any PC2 or MC point cache files that are already recorded (within the selection set).

## **Cameras**

Activate this option to export all cameras contained in the scene.

The plug-in exports camera settings, but not render settings. Activating the Cameras option can change rendering results depending on the source application used in comparison. When you export, 3ds Max cameras are converted into FBX camera types for interoperability. The plug-in supports camera settings and converts them, but does not save render settings associated to the camera with the file.

## **Lights**

<span id="page-38-0"></span>Activate this option to export all lights contained in the file. The 3ds Max FBX Plug-in exports and converts light types to ensure FBX interoperability.

The 3ds Max FBX Plug-in supports Standard Point, Spot and Directional light types exported to FBX for Autodesk Maya, Autodesk MotionBuilder, and other Autodesk applications. For a list of supported lights, see [Light support](#page-12-0) on page 7.

## **Embed media**

Activate this option to include (or embed) all media associated with your scene in the FBX file itself. For example, texture images.

When you activate "Embed Media", the FBX plug-in includes (embeds) associated media (textures, for example) within the FBX file. The plug-in then extracts the media to an .fbm folder at import. The plug-in copies the embedded media to a <fileName>.fbm folder in the same location as the FBX file and is named after the FBX file. Since this media is contained within the FBX file itself, this has an impact on file size.

Therefore, it is good practice to use this option only when you transport an FBX file to a location where the original media source is no longer accessible by the receiver.

### **What if I do not do this?**

If you disable the Embed Media option, the FBX plug-in stores the relative and absolute paths of the associated media files at export time. This causes problems if, for some reason, the path is no longer accessible. Make sure that the associated media is accessible to ensure the proper import of these media files.

If you export a file to FBX and do not activate the Embed Media option, no problems occur if you open the file on the same computer and all the images used in the scene are in the same locations that they were when the file was exported. However, if you move or delete any texture from that location, and use the FBX file afterwards, you will get an Importer message stating that you have missing texture files. This message also appears if you give this FBX file to someone using a different computer and who does not have that same texture in that same directory on the same computer drive.

It is a good practice to embed media when you are going to give the FBX file to another person. It is also a good practice to embed when you use FBX for storing assets, as you may eventually delete the reference images or move all the files to another drive or computer with different paths.

**NOTE** If you export your file in ASCII format, you cannot embed textures.

## **Convert images to portable format (TIFF).**

Activate this option to convert your non-TIFF-formatted texture images into TIFF format which are supported by most DCC applications. Converting images to TIFF format makes them readable in other applications that do not support your image type. This also lets the FBX Importer convert an image without losing any data.

## **Why convert images?**

When the FBX Importer uses a TIFF format map, it searches for an available format type and uses TIFF when there is nothing compatible. For example, if you exported a BMP file from 3ds Max with this option activated, the file is converted to TIFF and stored in the FBX file. If you then imported the file into software that did not support BMP images, the TIFF file would remain a TIFF. If the software did support BMP files, the TIFF file is converted back to a BMP file.

If the destination application supports the image type, the plug-in does not apply the TIFF conversion, even if you activated this option at export time. This behavior is determined by what the destination application supports, and the conversion only occurs if needed.

# **Advanced options**

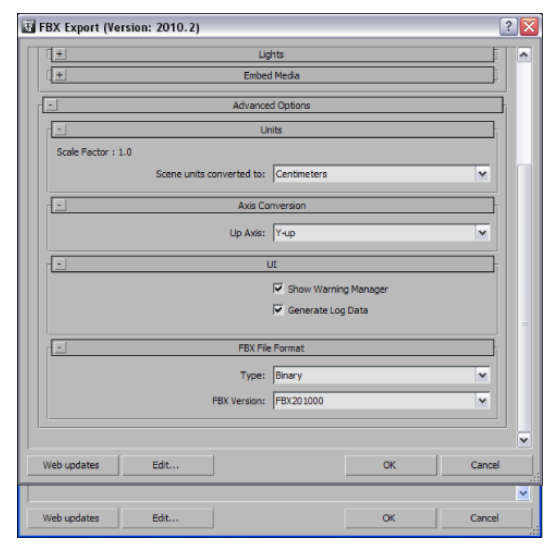

The Advanced Options section primarily contains additional options that let you modify the default plug-in behavior. In most cases you do not need to modify these options to have a successful export. The section also holds additional settings specific to the Collada file type.

## **Units**

The Units option lets you view the conversion factor (Scaling value) the plug-in uses as well as modify the conversion units.

**NOTE** This does not change the System Units in 3ds Max.

## **Scale Factor**

Displays the conversion value or Scale Factor that the plug-in applies to the entire scene during export.

By default, the 3ds Max FBX Plug-in uses the system units set in the host application to determine what units to use to export the FBX file. This means that the default export Scale Factor is always 1.0, and the plug-in applies no unit scale conversion during the export process.

You can modify what units the 3ds Max FBX Plug-in uses to export your scene if you change the Scene units converted to option. If you change the Scene units converted to option, you modify the Scale Factor value and units applied to the exported data

For information about incorrect or unwanted scaling issues, see [Unwanted scaling in 3ds Max](#page-72-0) on page 67.

**NOTE** If you change the "Scene units converted to" option, you will modify the Scale Factor value and units applied to the exported data.

## **Scene units converted to:**

Use this menu to specify the units to which you want to convert your exported scene. Modifying this setting directly affects the Scale Factor value applied to the exported data.

The plug-in determines the default units by looking at the System Unit Scale in the System Unit Setup dialog box in 3ds Max.

**NOTE** To view the default units, click System Unit Setup in the Units Setup dialog box that appears when you select Units Setup from the 3ds Max Customize menu.

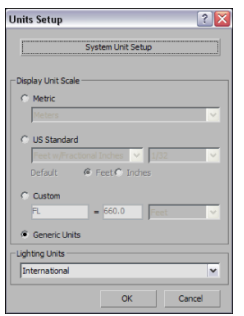

In the FBX UI, the displayed Scale Factor uses the FBX Unit setting for its calculation. The plug-in determines the FBX Unit setting from the host application's system units.

On export, the plug-in applies no default scaling since the export and system units match. This results in a Scale factor of "1.0".

For information about incorrect or unwanted scaling issues, see [Unwanted scaling in 3ds Max](#page-72-0) on page 67.

#### **Example**

If you export a file that is in the same Unit setting as the System Units of your 3ds Max scene, there is a match of units and the displayed Scale Factor will be "1.0". No scale conversion is applied.

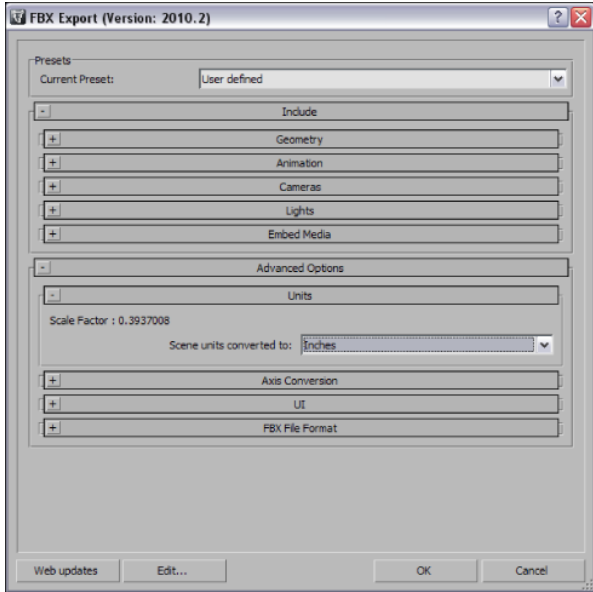

**A unit match, with a Scale Factor of 1.0**

## **Axis conversion**

The FBX export plug-ins have two options for Axis Conversion, Y-up, or Z-up.

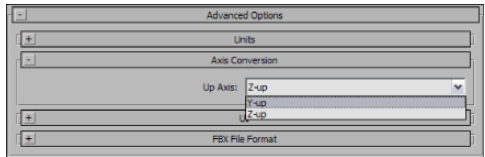

When you use the Autodesk Media & Entertainment preset, the 3ds Max FBX Plug-in exports using the Z-Up Axis.

You can export your scene to a Y-up axis if the destination application does not support the Z-up world axis and cannot convert the Z-up world axis of your scene.

**NOTE** The exporter applies Axis Conversions only to root elements of the outgoing scene. If you have animation on a root object that must be converted on export, these animation curves are resampled to apply the proper axis conversion. To avoid resampling of these animation curves, make sure to add a Root Node (dummy object) as a parent of the animated object in your scene, before you export to FBX.

## **UI**

These options let you set display options of the UI, such as show or hide the Warning Manager.

You can customize these display options, save them as a new Preset, and share this preset file. See the [Edit/Save preset](#page-29-0) on page 24 section for more information.

## **Show/Hide Warning Manager**

This option lets you disable the Warnings and Errors dialog box that appear during the export process. The Warning Manager is active by default.

### **What is the difference between an Error and a Warning?**

The 3ds Max FBX Plug-in uses errors and warnings to alert you of conversions and potential problems during the export process.

When something unexpected occurs during the conversion, the plug-in reports an error. An error occurs when the plug-in encounters an unknown behavior and the conversion is going to produce an unexpected result.

When the plug-in must apply a conversion to the source data for it to be in a format that the Destination application can read, the plug-in reports a warning. This warning is not the indication of a problem, but is there to provide a report of conversions that the plug-in has applied to the outgoing data.

## **Generate log data**

Deactivate the Generate log data option if you do not want warning and error information written to the log. However, if you deactivate this option, the FBX Exporter/Importer records the file name and time stamp in the log file, but does not include error and warning data.

The 3ds Max FBX Plug-in stores log files with the FBX presets, in C:\My Documents\3dsmax\FBX\Logs.

### **Why do I want to do this?**

Occasionally, some batch imports/exports create very large warning/error files, and in this case you might want to disable this option.

Normally, it is recommended to leave the Generate log data option active, which is the default, as this helps you identify problems with file conversions.

Log files are important for tracking errors and warnings on export. It is not recommended to deactivate this option when you export a series of files, for example, in an automation or batch export because you will not receive any feedback about any issues that concern files during export. This lack of feedback can make it difficult to identify problem files which, in turn, makes diagnosing problems difficult.

**TIP** Because log data is appended to the same log file, after a while the size of this file become large. It is a good practice to delete the log file after a few exports, or before processing batch export or import.

## **FBX file format**

This section lets you determine the format of your FBX file.

## **Type**

Save your FBX file as one of these two types, Binary or ASCII. While binary is the normal format for FBX files, ASCII files give you a plain text version of the file format, which lets you search the file for information retrieval.

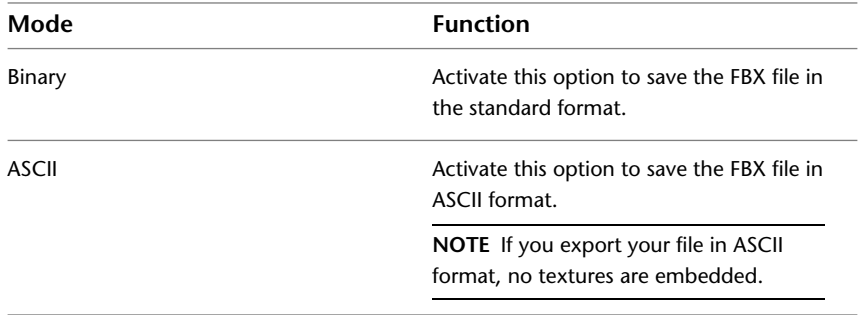

## **FBX version**

Expand the FBX Version menu to select an FBX version.

The following table lists the different versions available for you to select from the FBX exporter option.

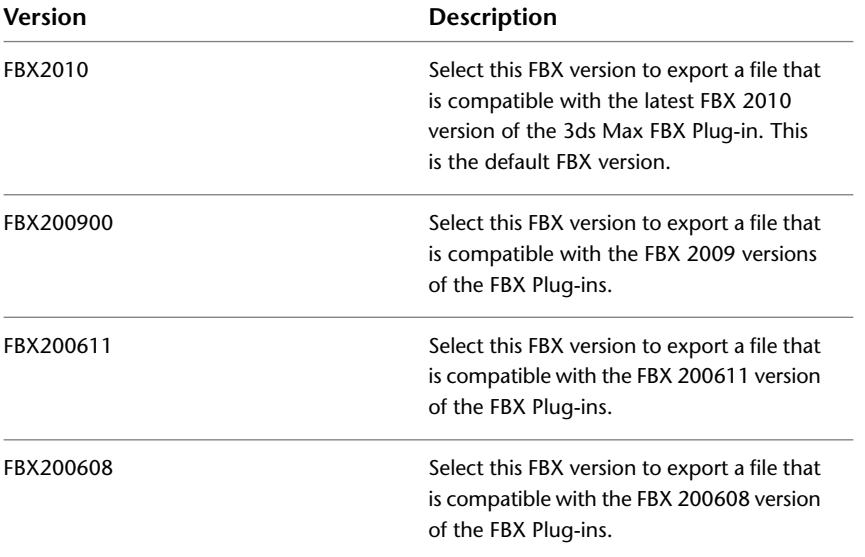

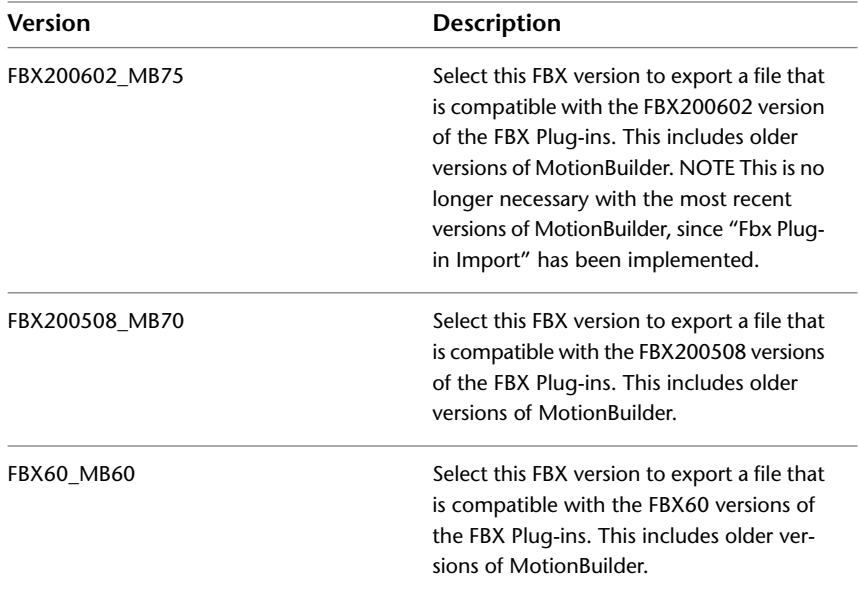

#### **When do I use this?**

You do not need to change this option if you are using the latest FBX 2010 Plug-ins in the source and destination applications. This option is only for exporting older versions of the FBX plug-ins, not the application, unless the latest plug-in is not available for that specific version.

For example, if you want to export from 3ds Max 2010 and import to 3ds Max 2008 using the latest FBX 2010 versions of the plug-ins in both applications, you do not need to change the export FBX version. The file is compatible when you use the FBX 2010 versions of the plug-in.

## **Collada**

The Collada options only appear when you select the Collada (.DAE) file type from the file browser when you export.

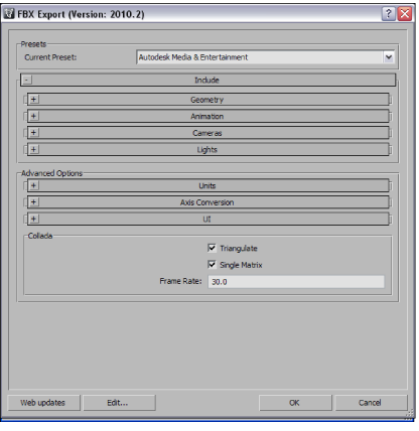

**NOTE** When you export to Collada you are not able to embed textures, even if the Embed media option is activated. See [Embed media](#page-38-0) on page 33. This is because exporting to COLLADA results in an ASCII-format file, which does not allow binary information, such as textures, and so on.

#### **Triangulate**

This option automatically tessellates the exported polygon geometry.

#### **Single matrix**

This option ensures that there is only a single animation matrix for each node/object by baking all animation matrices into one.

#### **Frame Rate**

Use this field to set the frame rate of the scene on export.

**NOTE** The 3ds Max FBX Plug-in does not support Lines or Linestrip nodes.

# **Import**

# **5**

This chapter contains information about options you can use in the 3ds Max FBX Plug-in importer window.

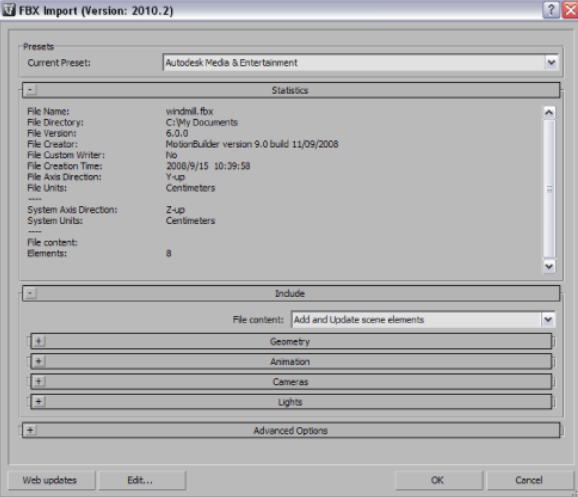

# **Importing FBX files into 3ds Max**

This section describes how to import files using the 3ds Max FBX plug-in:

#### **To import an FBX file:**

- **1** Launch 3ds Max.
- **2** Select Application Menu > Import, and use the file browser to locate the FBX file you want to import.

**NOTE** If you do not see FBX file extension the File of Type menu, it did not correctly install or is not the correct version. Check that you have the correct version of the 3ds Max FBX Plug-in and reinstall it. Do not run 3ds Max while you install the plug-in. See [Web updates](#page-20-0) on page 15 for information on how to verify your plug-in version.

**3** The FBX Importer window opens. Set the import options you want.

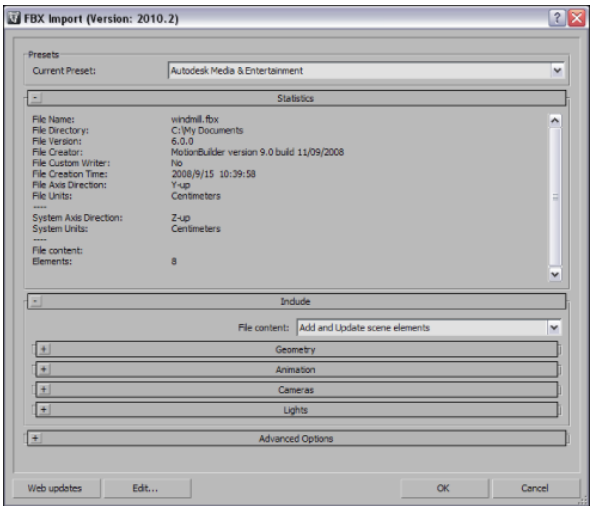

- **4** Click Ok.
- **5** If conversions or errors occur during the import process, the Warning Manager reports them at the end of the import process. See [Show/Hide Warning Manager](#page-61-0) on page 56 for information about the Warning Manager.

**NOTE** There is a difference between "Errors" vs. "Warnings". The plug-in reports an error when something unexpected occurs. When the plug-in reports an error, it indicates that the consequences of that error are unknown. Warnings inform users when the plug-in applies conversions to the source data to convert the data into a format that the Destination application can read.

## **Import presets**

**The 3ds Max FBX Plug-in includes two import workflow presets:**

- Autodesk Media and Entertainment
- Autodesk Architectural (Revit)

The default preset is based on the application version you are using. If you use 3ds Max, Autodesk Media and Entertainment is the default preset. If you use 3ds Max Design, Autodesk Architectural (Revit) is the default preset.

### **Selecting a preset**

You can choose your preset by selecting it in the menu of the FBX Plug-in "Presets" section.

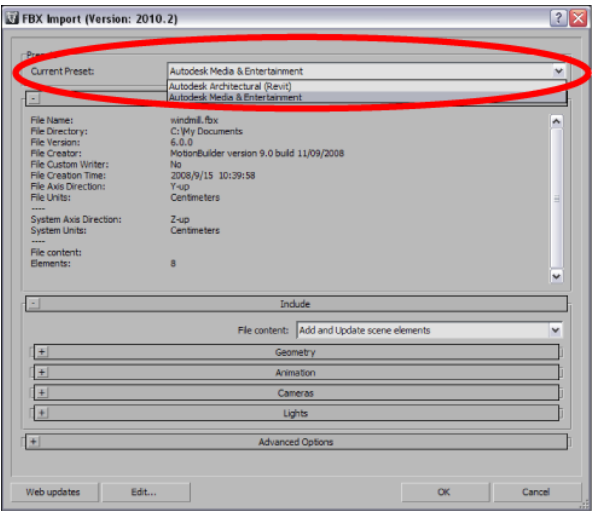

#### **Editing presets**

If you change a preset, the preset field displays User defined, to show that the preset differs from its default state. You can find the User defined states in a temporary file so that the settings are the default the next time you use the plug-in.

<span id="page-48-0"></span>You can also use Edit > Save preset to save your settings as a custom preset. See [Creating a custom preset](#page-22-0) on page 17 and [Editing a preset](#page-22-1) on page 17.

## **Autodesk Media & Entertainment preset**

The Autodesk Media and Entertainment preset contains the most options since it contains the optimal settings for most animation workflows. All available options are visible in the UI so you can access and customize them.

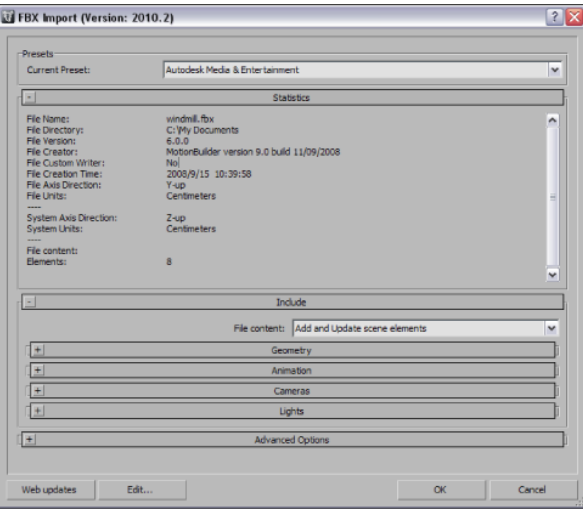

## <span id="page-48-1"></span>**Autodesk Architectural (Revit) preset**

The Autodesk Architectural (Revit) preset is a simplified version of the FBX UI. It has optimal settings for architectural workflows translating data from the Autodesk Revit application, to Autodesk 3ds Max Design. The preset exposes no options, only the Preset, and Statistics sections. This preset contains all the basic

settings necessary for a Revit to 3ds Max workflow, but you can edit the preset so that it contains any other settings you require. See [Edit/Save preset](#page-49-0) on page 44.

In this preset, [Animation](#page-52-0) on page 47 options are disabled, the [Smoothing groups](#page-51-0) on page 46 option is disabled and the [File content](#page-57-0) on page 52 option is set to Add to scene.

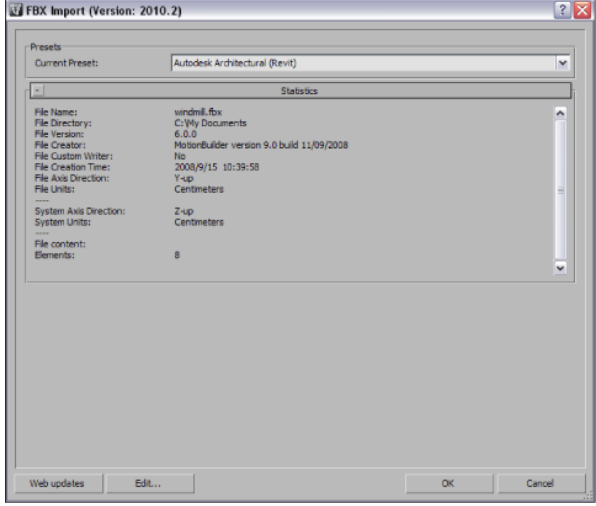

## <span id="page-49-0"></span>**Edit/Save preset**

You can use the Edit preset button to create and save custom presets with option settings that you define.

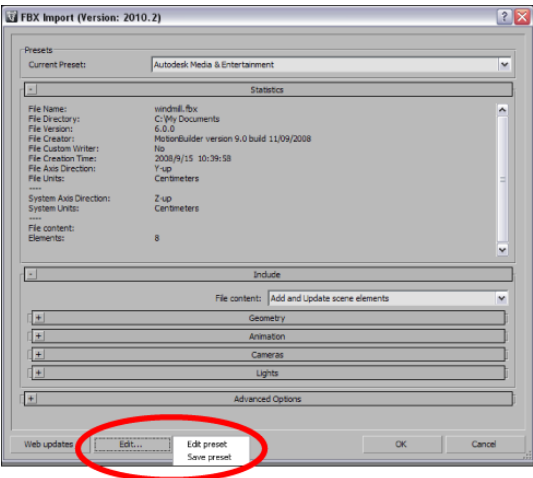

Access the Edit/Save preset options through the Edit button in the FBX Importer UI.

The 3ds Max FBX Plug-in stores custom presets in a file so you can share them with other users. For more information, see [Storing presets](#page-22-2) on page 17.

For more about creating and editing presets, see [Creating a custom preset](#page-22-0) on page 17 and [Editing a preset](#page-22-1) on page 17.

## **Statistics**

The Statistics window lets you view relevant Meta information about the incoming (FBX) file and system (application) settings. Information varies depending on what is in the file.

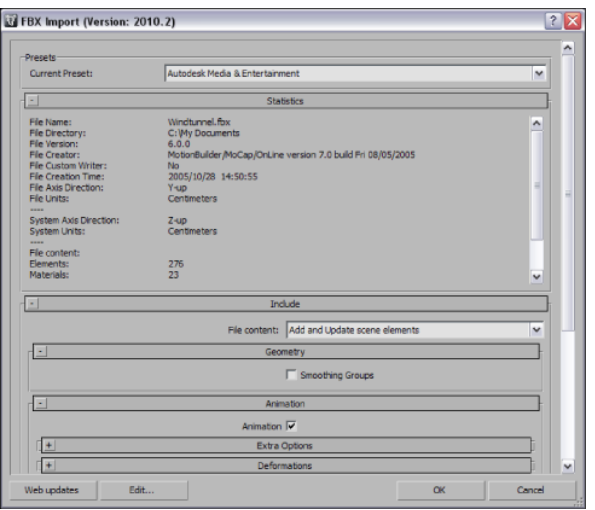

#### **File name**

Displays the name of the file.

### **File directory**

Displays the location of the file directory.

#### **File version**

Displays the FBX version of the file.

#### **File creator**

Displays the name and version of the application that created the file.

#### **File creation time**

Displays the date and time that the file was created.

## **File axis direction**

Displays the up-axis of the file.

#### **File units**

Displays the unit of measurement in the file.

## **System axis direction**

Displays what the up-axis is in the current application.

#### **System units**

Displays the unit of measurement used in the current application.

#### **File content**

Displays the number of Elements, Textures, Materials, and Caches in the file.

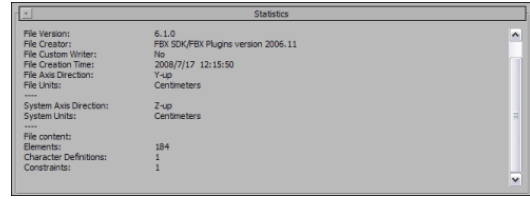

**File content area**

# **Include**

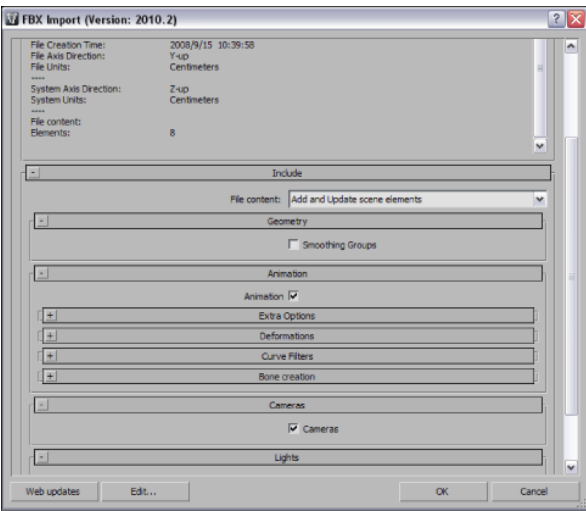

The Include rollout lets you choose what data and conversions to apply to your scene when you import from a host application.

## **Geometry**

<span id="page-51-0"></span>Expand the Geometry rollout to access options related to importing geometry into your scene.

## **Smoothing groups**

Activate this option when you want to retain the Smoothing Group information in the imported FBX file. When the FBX file contains no smoothing group data and this option is activated, the plug-in re-evaluates the geometry and creates Smoothing Groups for all imported geometry based on the explicit normals data.

Activating this option directly affects performance. This performance loss occurs because the plug-in must re-evaluate all the geometry.

**NOTE** You can use this option when you import Revit-exported or MotionBuilder-saved FBX scenes, as they contain no Smoothing Group information, but some smoothing groups may not generate properly, and could potentially cause shading inconsistencies.

This option is disabled by default in the [Autodesk Media & Entertainment preset](#page-48-0) on page 43. It is also disabled in the [Autodesk Architectural \(Revit\) preset](#page-48-1) on page 43.

If the FBX scene already contains smoothing group data and this option is disabled, the 3ds Max FBX Plug-in imports only explicit normals data (and ignores all smoothing group information).

#### **When do I use this?**

Activating this option is ideal for 3ds Max users who import scenes intending to use and modify Smoothing Groups information.

**NOTE** If your scene contains thousands of objects and you know that you do not want to work with Smoothing Groups, do not use this option. Otherwise the 3ds Max FBX Plug-in must re-evaluate every object during import, which is time consuming.

If you are a Maya user, the plug-in already exports smoothing information (Hard/Soft edges). Activating this option usually gives the same visual results as disabling the option. The difference is the additional Smoothing Group information/IDs (for example, faces identified as belonging to smoothing group 1, 2, and so on).

#### **Example**

For example, if you want to edit the smoothing of objects that come from Revit, activate this option to create Smoothing Groups when you import. You can then edit these Smoothing Groups in 3ds Max.

Since Revit has no smoothing group data to export, the 3ds Max FBX Plug-in importer must create it. Similarly, Maya also does not export smoothing group data by default. Maya uses Hard/Soft edge information that it directly applies to geometry normals, unless you activate the Maya FBX Exporter Plug-in Smoothing Group option, and then Smoothing Groups are generated from Hard/Soft edge information.

## **Display Layers**

The 3ds Max FBX Plug-in automatically imports Display layers and does not appear in the 3ds Max FBX Plug-in user interface. When an FBX file contains display layers, it imports objects with their Object Properties set to "By Layer".

**NOTE** Layer properties are only supported by layers that are not layer 0; FBX does not recognize layer 0. For example, if you have objects in Layer 0 and Layer 1, FBX ignores the Layer 0 properties but retains the layer property information for Layer 1.

**The following Display Layer properties are imported:**

- Layer Member List
- Layer Names
- Display as Box
- <span id="page-52-0"></span>■ Freeze Attribute
- Hide
- Color

## **Animation**

Activate this option to import animation found in the scene.

Expand this option to access advanced animation options and features.

## **Deformations**

Activate the Deformations option to import Skin and Morph deformations.

You can choose to import Skins and Morphs specifically by expanding Deformations to access individual options.

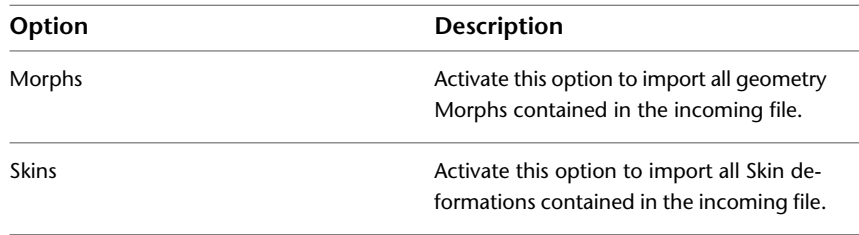

## **Animation Take**

Displays the current animation take in the FBX file.

If no animation take exists in the file, the field shows a "No animation" message.

If several animation takes exist in the file, the currently selected take is displayed in the field.

You can change the selected take of animation by choosing another take from the menu. The plug-in lists all available takes of animation contained in the file.

**NOTE** You can only select and import a single take of animation at a time.

## **Bake animation layers**

Bake animation layers lets you bake (or Plot) animation layers contained in the incoming file.

If your incoming file contains animation layers, make sure that this option is activated so that the plug-in considers all animation curves. This process bakes all layers to the base layer and makes them compatible with 3ds Max Curve editor. This option is active by default.

If you disable this option, the plug-in imports only the Base (or first) layer of animation and ignores all additional layers.

If there are no additional animation layers in the file, you can leave this option active with no effect.

## **Optical markers**

Activate this option to convert Optical Markers contained in the file into dummy objects on import.

If you disable this option, the import process ignores this data.

Optical Markers normally come from motion capture data, as a cloud of animated points or markers. The plug-in does not import the animation as the data type is incompatible. However, the plug-in converts optical data into a cloud of static Dummy objects in 3ds Max.

**NOTE** If your optical data originates from MotionBuilder, you can set the state of all optical markers to "Done" in MotionBuilder. Setting the markers this way lets you import the animation data as curves in 3ds Max.

## **Curve filters**

The Curve filters let you apply animation filters to function curves during the import process.

## **Constant key reducer**

Activate the Constant Key Reducer filter to remove redundant keys. Redundant keys are keys that have the same value, which are equivalent to flat horizontal interpolations on a curve. Redundant keys are often a result of a resampled curve.

Before:

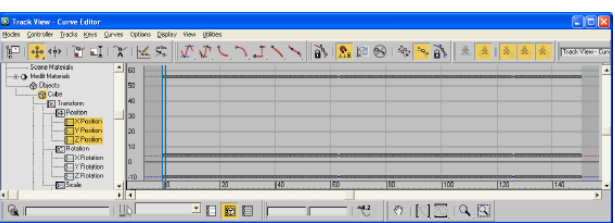

After:

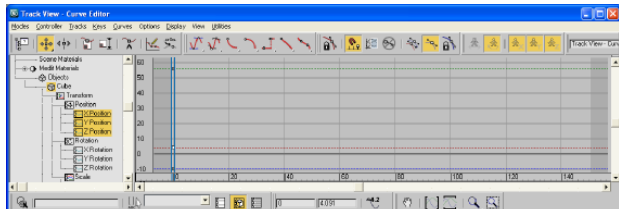

You can set specific thresholds for each type of transform. T, R, S, and Other. Other includes Morph and custom attribute curves, for example.

Values represent generic units. This is why you might need to modify threshold values in relation to the world scale of your scene, for example with extremely large or small scale scenes.

If keys are numerically identical, use very small values to ensure that no animation is lost.

If you use this filter to eliminate noise, for example, from motion capture data, then you might need to modify values.

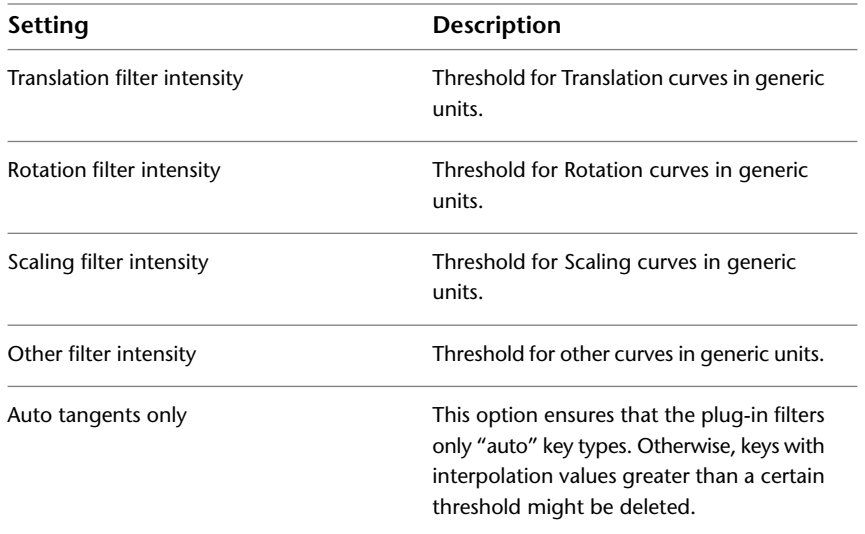

The default values are:

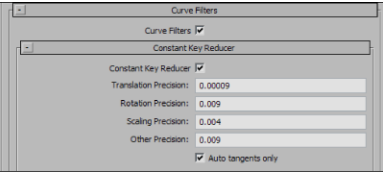

## **Key Reducer**

Activate the Key Reducer filter to reduce the number of keys on animation curves by setting tangents to keep the animation precision.

You can also use this filter to reduce the number of keys on resampled curves, which lets you edit keys, not dense data.

Before:

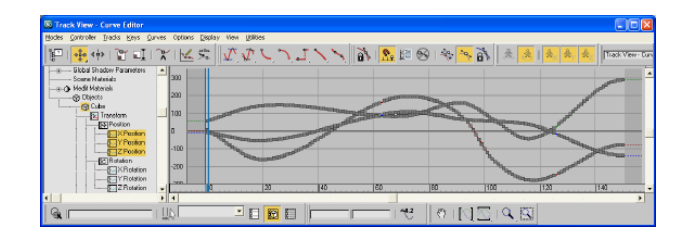

After:

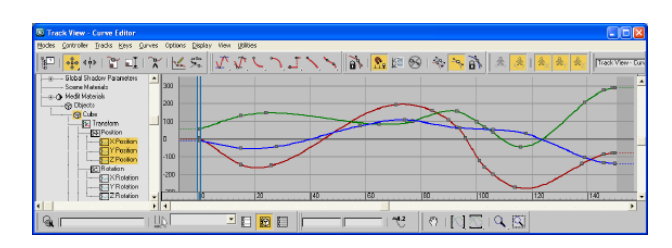

**NOTE** There is always a trade-off between the number of keys needed versus the precision of the animation. The more keys you have, the more precise the animation. The fewer keys you have, the easier it is to edit the keys, but the precision is lost.

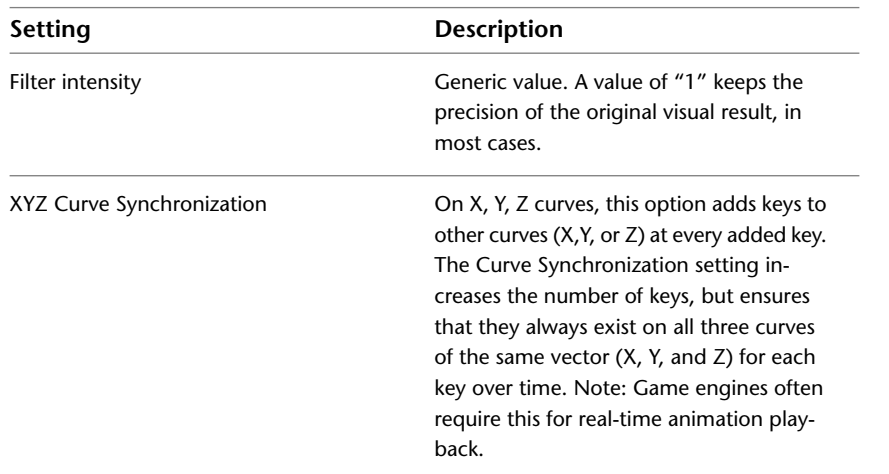

Default values are:

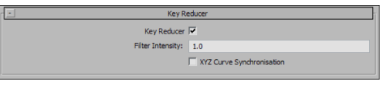

## **Point cache file(s)**

Activate this option to import FBX-exported point cache data during the FBX import process.

**The plug-in generates three files when you export Point Cache Files using FBX:**

- an FBX file
- an XML file
- an MC file

The plug-in stores XML and MC files in a subfolder named after the FBX file and has the extension FPC  $(\text{fpc}).$ 

For example, if you export a scene containing a cube named Box01 to the FBX file myTest.fbx, you create the following files:

- myTest.fbx
- myTest\_fpc
- Box01.xml
- Box01.mc

## **Bones**

Expand Bones to customize the creation of 3ds Max bones.

Use the Bones option to choose if you want to create "real" 3ds Max bones or dummy objects that behave the same way that 3ds Max bones do. This way you get better visual results.

You can also use this option to create bone objects that are a specific size. The plug-in only uses these values on rare occasions when the plug-in does not compute bone size automatically.

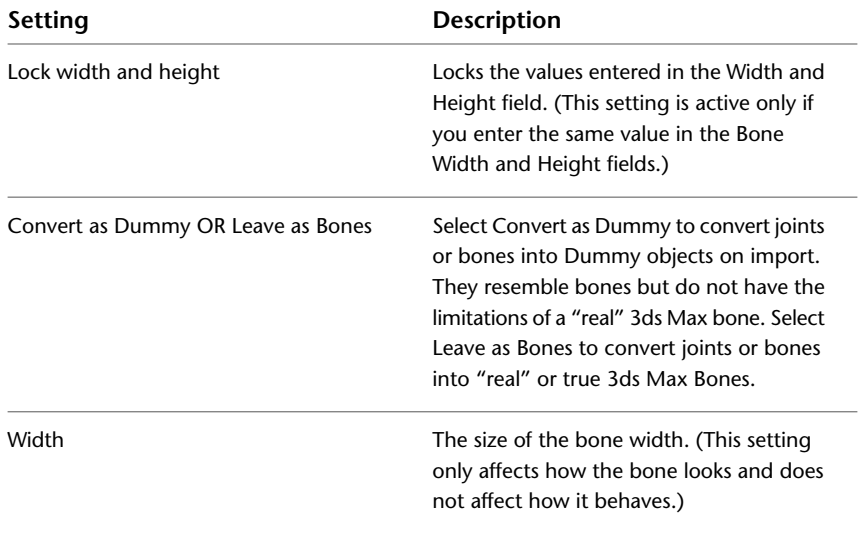

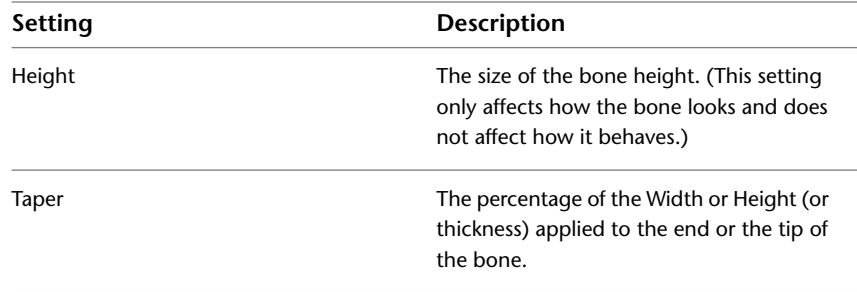

## <span id="page-57-0"></span>**File content**

Use the File content menu to select how to import the content of your file into the host application. Select from the following three options: Add and update scene elements, Update scene elements, and Add to scene.

#### **Add and update scene elements**

This option adds the content of the FBX file to your scene and updates existing elements.

Use this option to add non-existing elements to the scene, and replace the animation of elements that are already present in the host application. Select this setting to combine the effects of the Add to scene and Update scene elements options.

This is the default setting for the Autodesk Media & Entertainment preset.

#### **Update scene elements**

This option updates existing elements of your scene.

Use this option to update (exclusive merge) elements that already exist in the host application. Update scene elements does not create new elements in the host application.

### **Add to scene**

This option adds all content of the FBX file to the host application. If elements exist in the host application, they are duplicated.

This is the default setting for the Autodesk Architectural (Revit) preset.

## **Cameras**

Activate this option to import all cameras contained in the file.

The plug-in imports camera settings, but not render settings. This can change rendering results depending on the source application used in comparison.

Cameras are saved as FBX types in the FBX files for interoperability. This means they must convert into 3ds Max camera types on import.

## **Lights**

Activate this option to import all lights contained in the file.

FBX supports Standard Point, Spot, and Directional light types from Autodesk Maya, Autodesk MotionBuilder, and other Autodesk applications.

Photometric light types coming from the Autodesk Revit 2009 (and later) application into Autodesk 3ds Max Design 2009 (and later) application are currently supported.

# **Advanced options**

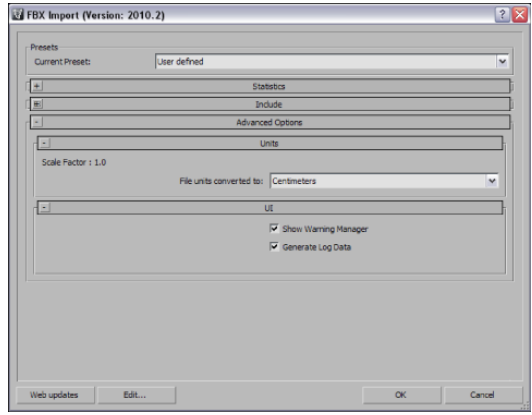

Use the Advanced Options to customize your general settings and import process.

## **Units**

The Units option lets you view the conversion factor (Scaling value) the plug-in uses as well as modify the conversion units.

This option automatically identifies, sets, and converts units of the incoming file to match units of the host application.

If this option is active, but the file units match the system units, there is no need for scale conversion and the plug-in applies no conversion. The displayed Scale Factor is 1.0 in this case.

**NOTE** This conversion affects only incoming data. This does not change the settings in 3ds Max.

For information about incorrect or unwanted scaling issues, see [Unwanted scaling in 3ds Max](#page-72-0) on page 67.

## **Scale Factor**

Displays the conversion value or Scale Factor that the plug-in applies to the entire incoming scene.

The plug-in compares the units used in the host application with the units used in the file imported to determine the Scale Factor value. The plug-in then proposes a unit conversion that matches the system units in the host application. The displayed Scale Factor is the result of this calculation.

This option is always active, but if your file units match the system units, the plug-in does not need to apply a scale conversion. The plug-in applies no conversion. The displayed Scale Factor is 1.0 in this case. You can enhance import speed and performance when your units match, especially in Revit to 3ds Max workflows.

**NOTE** If you change the File Units Converted to option, you can modify the Scale Factor value applied to incoming data.

For information about incorrect or unwanted scaling issues, see [Unwanted scaling in 3ds Max](#page-72-0) on page 67.

## **File units converted to:**

Use this menu to specify the units to which you want to convert the file. Modifying this setting directly affects the Scale Factor value applied to the incoming data.

The plug-in determines the default units by looking at the System Unit Scale in the System Unit Setup dialog box in 3ds Max.

**NOTE** To view the default units, click System Units Setup in the Units Setup dialog box that appears when you select Units Setup from the Customize menu.

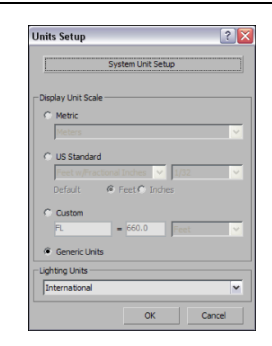

The displayed Scale Factor uses this unit setting for its calculation.

This automatic behavior ensures that the plug-in respect the Units, and proper scaling is applied by default.

**NOTE** Verify the System Units your 3ds Max scene uses so that you can control whether the plug-in needs to scale your scene. See [Unwanted scaling in 3ds Max](#page-72-0) on page 67 for information about the System Units setup in 3ds Max.

#### **Example**

If you import a file that is in the same Unit setting as the System Units of your 3ds Max scene, there is a match of units and the displayed Scale Factor will be "1.0". No scale conversion is applied.

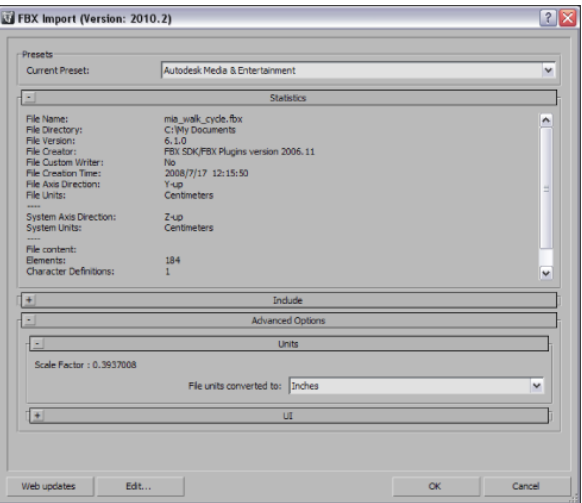

If the units do not match and your 3ds Max scene is empty and/or changing the System Units is not a concern, change the 3ds Max System Units to match the File Units used in the incoming file before you start to import. This results in a match of units, Scale Factor of "1.0", and no scale conversion is applied. If, for example, you import a file that is in centimeters into a 3ds Max scene set to inches, with a resulting Scale Factor of 0.3937008. In this case, the incoming data will be scaled down to match the scene's unit system.

**NOTE** If the scale factor is 1.0, no scaling is applied. If the scale factor is greater than 1.0, the incoming data is scaled up. If the factor is smaller than 1.0, the incoming data is scaled down.

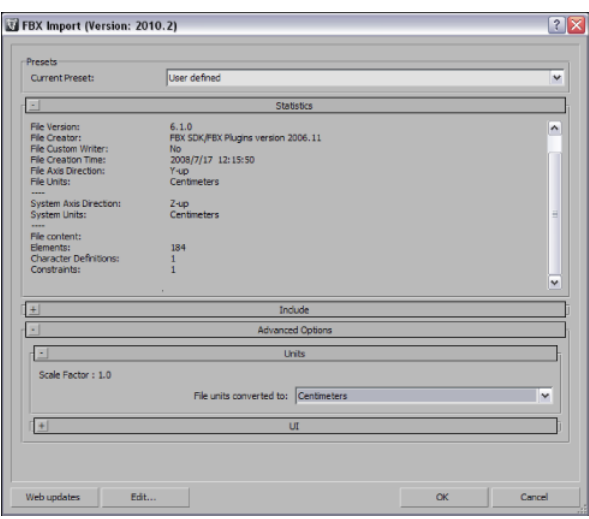

If, with the previous example, you do not want to change the System Units of your 3ds Max scene and do not want the plug-in to scale your incoming data, you have another option:

Change the File Units Converted To option to match the File Units. This results in a Scale Factor of "1.0", and no scaling is applied, even though units do not match between the file and the 3ds Max System Units.

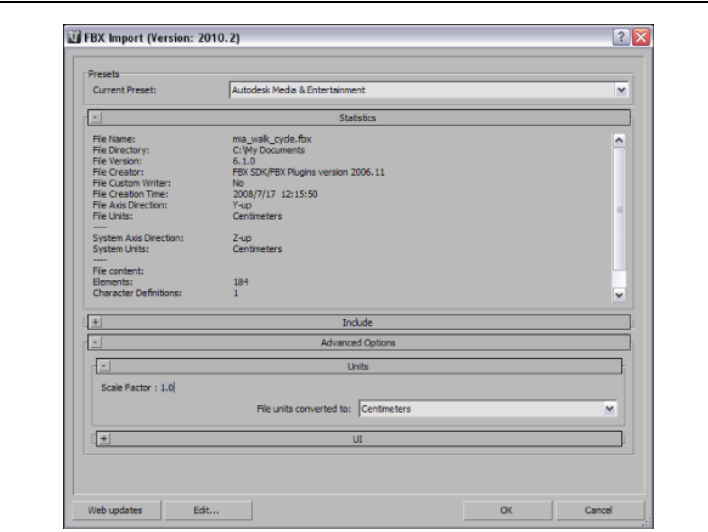

**NOTE** 3ds Max System and Display units are discussed in depth in [Unwanted scaling in 3ds Max](#page-72-0) on page 67.

## **Axis conversion**

The FBX importer does not have an Axis Conversion option in the UI. Only exporters have this option exposed in the UI. This is because the 3ds Max FBX Plug-in calculates and applies the Axis Conversion automatically upon import.

#### **What does the automatic axis conversion do?**

The importer looks at the up-axis used in the host application. In 3ds Max, this is always Z-up. It then compares this to the up-axis set in the incoming file. If both up-axes match, the importer applies no conversion. If they do not match, the importer applies a conversion to the imported data to match the host application's up-axis automatically.

When the up-axes do not match, it creates in a longer import process, because the 3ds Max FBX Plug-in must rotate each root object 90 degrees to match the host application up-axis. This is especially true of Maya or MotionBuilder to 3ds Max workflows.

**NOTE** The importer applies Axis Conversions only to root elements of the incoming scene. If you have animation on a root object that must be converted on import, these animation curves are resampled to apply the proper axis conversion. To avoid resampling of these animation curves, make sure to add a root node (Dummy object) as a parent of the animated object in the source scene (source application) before you export to FBX.

## **UI**

These options let you set display options of the UI. This lets you Show or Hide the Warning Manager and FBX UI windows.

<span id="page-61-0"></span>You can customize these display options, save them as a new Preset, and share this preset file. See the [Edit/Save preset](#page-49-0) on page 44 section for more information.

## **Show/Hide Warning Manager**

This option lets you disable the Warnings and Errors dialog box that appear during the import process. The Warning Manager is active by default.

### **What is the difference between an Error and a Warning?**

The 3ds Max FBX Plug-in uses errors and warnings to alert you of conversions and potential problems during the import process.

When something unexpected occurs during the conversion, the plug-in reports an error. This error occurs because the plug-in encounters an unknown behavior and the conversion is going to produce an unexpected result.

When the plug-in must apply a conversion to the source data for it to be in a format that the Destination application can read, a warning is reported. This warning is not the indication of a problem, but instead exists to provide a report of conversions that have been applied to the incoming data.

## **Generate log data**

Deactivate the Generate log data option if you do not want warning and error information written to the log. However, if you do deactivate this option, the FBX Exporter/Importer does not write log data (such as errors and warnings,) to the generated log file. However, the file name and time stamp are still recorded in the log.

The 3ds Max FBX Plug-in stores log files with the FBX presets, in C:\My Documents\3dsmax\FBX\Logs.

### **Why do I want to do this?**

Occasionally, some batch imports/exports create very large warning/error files, and in this case you might want to disable this option.

Normally, it is recommended to leave the Generate log data option active, which is the default, as this helps you identify problems with file conversions.

Log files are important for tracking errors and warnings on import. It is not recommended to deactivate this option when you import a series of files, for example, in an automation or batch import because you will not receive any feedback about any issues that concern files during import. This lack of feedback can make it difficult to identify problem files which, in turn, makes diagnosing problems difficult.

**TIP** Because log data is appended to the same log file, after a while the size of this file become large. It is a good practice to delete the log file after a few exports, or before processing batch export or import.

# **6**

# **3ds Max FBX Plug-in Workflows**

Because you can use 3ds Max FBX Plug-in for so many purposes, it is difficult to come up with instructions that explain every situation.

However, here are a few of the more commonly used workflows:

## **Revit Architecture to 3ds Max workflow**

When you complete the initial design, layout, and modeling of a project in Revit Architecture, you can use Autodesk® 3ds Max® or Autodesk® 3ds Max® Design to produce high-end renderings and add final details.

- 3ds Max is a 3D animation package that provides animation, modeling, and workflow functionality for complex problems in design visualization and visual effects.
- 3ds Max Design is a 3D design visualization solution for architects, engineers, designers, and visualization specialists. Designed for interoperability with  $FBX^{\otimes}$  files from Revit Architecture, 3ds Max Design preserves model geometry, lights, materials, camera settings, and other metadata from Revit projects. With Revit Architecture and 3ds Max Design working together, designers can extend the building information modeling process to include design visualization.

**NOTE** For simplicity, the following topics refer to 3ds Max Design, but this information applies to 3ds Max as well.

<span id="page-64-0"></span>You can export a 3D view from a Revit project to an FBX file and import it into 3ds Max. You can then create enhanced renderings of the design to share with clients in 3ds Max.

The FBX file format passes rendering information to 3ds Max, including lights, render appearances, sky settings, and material assignments for the 3D view. By preserving this information during the export process, Revit Architecture maintains a high degree of fidelity and reduces the amount of work required in 3ds Max.

### **Exporting to FBX from Revit Architecture**

- **1** In Revit Architecture, open a 3D view, and prepare it for export.
- **2** Click File menu > Export > 3ds Max (FBX).

**NOTE** If this menu option displays as gray, open a 3D view of the project. Then try the menu option again.

- **3** On the Export dialog, for Save in, navigate to the target folder for the exported file.
- **4** For Naming, do one of the following:
	- To specify a file name manually, select Manual (Specify file name). For File name/prefix, specify the name of the output file.
	- To use an automatically generated file name, select Automatic Long (Specify prefix), or Automatic – Short.
- **5** Click Save.

Revit Architecture generates the FBX file and saves it in the target location.

You can now import the FBX file into 3ds Max, using the 3ds Max FBX Plug-in.

#### **Importing your FBX file into 3ds Max Design**

You can download a high level *[document](http://usa.autodesk.com/adsk/servlet/index?siteID=123112&id=11360846)* detailing FBX 3ds Max Design interoperability.

- **1** Follow the steps in [Exporting to FBX from Revit Architecture](#page-64-0) on page 59.
- **2** In 3ds Max Design, Click File > Import, and select the FBX file you want to import, and Click OK.
- **3** In the 3ds Max FBX Plug-in, make sure that the [Autodesk Architectural \(Revit\) preset](#page-48-1) on page 43 is the selected preset.
- **4** Click OK in the FBX UI window, and your FBX is imported.

## **Importing faceted geometry**

If you see faceted geometry when you import Revit files into 3ds Max using 3ds Max FBX Plug-in, the [Smoothing groups](#page-51-0) on page 46 option might have been activated. Disable this option to correctly import Revit objects into 3ds Max.

Whenever you import a Revit file using FBX, deactivate the Re-evaluate Smoothing groups option. This option is now deactivated by default in the Autodesk Architectural Preset for all future releases of the 3ds Max FBX Plug-in. In the 2009.3 version of the 3ds Max FBX Plug-in, the Re-evaluate Smoothing Groups option was left activated in error.

The Smoothing groups re-evaluation process potentially slows down the import process, so your import process will speed up (depending upon file size) if you deactivate it. This increase in speed occurs because the importer no longer must evaluate every face in each of the geometries that already has a smoothing group associated with it and then, assigning one or more when required.

## **Large file sizes**

Sometimes when you export a file from Revit, the file size dramatically increases. For example, a 30 mb Revit file can become 60 mb on export to FBX.

#### **Why does this happen?**

The original Revit file size is smaller because it contains less data than an FBX file. Revit scene file information accesses much scene information from libraries that reside **within** the Revit software, for example, Revit-specific construction data and textures. This information that is normally read from the Revit software now must be added on top of the FBX file on export so it can be reproduced accurately by software that cannot access Revit libraries.

This over-sizing problem also occurs with 3ds Max (.max) files on export for the same reason. A .max file must contain only the instructions that 3ds Max requires to create the scene. Materials and lighting information is read directly from the 3ds Max software libraries.

On top of this, when the Revit or 3ds Max file becomes an FBX file, it is converted to complex FBX scene information based on geometric data, such as vertex coordinates, UVs, and so on. This way, the FBX file contains the actual geometric data so it can be read in any software that supports the FBX format.

File sizes also tend to grow between Revit and FBX because all material data is embedded with the FBX file. The growth in file size means FBX files must contain every Revit texture used as materials so you can later import the FBX file into 3ds Max. A Revit scene file does not need to contain any texture files because the textures reside in the Revit software, where the scene file can refer to them.

Occasionally, large files do not import properly into 3ds Max due to memory constraints. If a file contains a massive amount of metadata and geometry, the import process can take hours.

#### **Working with large files**

There is also a known issue that affects few users when an extremely large FBX file is imported.

If you switch the 3ds Max System (not Display,) units to feet, so they match the Revit Imperial units exported to FBX, the import process takes much less time to complete. The unit conversion process is a complicated one for the FBX Importer and takes a long time to complete. Matching the units between an FBX file and the host program is often the deciding factor whether or not a large FBX file imports successfully into 3ds Max.

For more about System units conversion problems, see [Unwanted scaling in 3ds Max](#page-72-0) on page 67.

## **Removing visible edges from imported FBX models**

Use this script to hide any unwanted edges from imported models, typically Revit models loaded in 3ds Max using FBX.

### **What are visible edges?**

The visible edges are hidden lines that are normally invisible in 3ds Max. The problem typically occurs with Revit models because everything exported from Revit is triangulated. This causes edges that 3ds Max would normally hide to become visible.

You can recognize a visible edge, for example, if you have a wall in Revit that should only be represented in 3ds Max with four edges which are the four sides of the wall. Instead, 3ds Max displays the middle triangle that connects both corner vertices. This middle triangle is normally hidden.

The following script reads all edges and determines which ones can be hidden by evaluating whether they are next to any neighboring edges. Hiding these unwanted edges makes the model much easier to view.

#### **To use this script:**

- **1** Select all objects in the scene.
- **2** Select MAXScript>New Script in the 3ds Max main menu.
- **3** Copy and paste the script below into the dialog.
- **4** Press CTRL-E to Evaluate All and run the script.

You can also save this script in 3ds Max and drag and drop the .ms file in the Viewport while objects are selected.

**NOTE** This script works only for editable meshes, and ignores editable polys, patches, or other entities.

```
(
 -- do this in a local scope so I don't pollute the global scope.
function setVisibilityEdges obj =
 (
 local edgeSelSet = #()-- Go through all faces
 local numFaces = obj.numfaces
 for faceIndex = 1 to numFaces do
  (
  -- And for every one of the 3 edges
  for edgeIndex = 1 to 3 do
   (
   --collect the edge
   append edgeSelSet ( ((faceIndex-1)*3) + edgeIndex )
  )
  )
  -- Select all visible edges
 meshop.autoedge obj edgeSelSet 5 type:#setclear
 )--==============================================
 -- Start of the runtime script
 --==============================================
local timestart = timestamp()
 -- turn off undo during this operation.
with undo off
 \left(local editMeshArray = #()
 for obj in Selection do
  \left(if (classof obj == Editable_Mesh) do
   (
   -- collect all the edit meshes first, because the
    -- user could have selected some helper objects too, which we
   -- don't want to process.
   append editMeshArray obj
  )
 )
  -- we don't need to hold the selection anymore, clear it out.
 clearselection()
   -- Array of object handles that have already had their edges hidden
 local allReadyProcessed = #()
  -- iterate through all selected edit meshes...
 for editMeshobj in editMeshArray do
  (
  local found = (FindItem allReadyProcessed editMeshobj.handle) > 0
  if (not found) then
   \left(setVisibilityEdges editMeshobj
   append allReadyProcessed editMeshobj.handle -- Mark all the instances as processed
too!
   InstanceMgr.GetInstances editMeshobj &repeatArray
   if (repeatArray.count > 0) then
    (
    -- mark them as processed by adding their handle to the array
    for repeat in repeatArray do
     \left(
```

```
append allReadyProcessed repeat.handle
    )
  )
 )
)
)
redrawviews()
local timeend = timestamp()
format "Total time: % (seconds)\n" ((timeend - timestart)/1000.0))
```
## **Workflow limitations**

## **Performance**

Performance may be slow for large projects that contain many objects and data when exporting from Revit Architecture and importing into 3ds Max.

To improve performance, limit the model geometry you export. Try using a section box or hide categories of model elements that you do not need in Revit Architecture and set an appropriate level of detail level.

### **Cameras**

- Multiple Cameras: Revit Architecture exports only one camera to FBX, which corresponds to the active 3D view. This means only the current Revit 3D view or camera, imports into 3ds Max as a 3D camera view.
- Camera Frame and Optical Center: The 3ds Max FBX Plug-in does not support the cropping region and optical center of Revit cameras. However, the field of view (FOV) or perspective of the Revit cameras is correct in 3ds Max. So, this does not translate precisely in 3ds Max if you modify your Revit camera by resizing and/or offsetting the cropping region (frame) of your 3D view in Revit. This is caused by a combination of FBX not transporting the render resolution settings, and a limitation that the 3ds Max camera model does not support an optical center.

### **Geometry**

- Pivot point (object center): Geometry exported from Revit does not have a correct local pivot point or center, as is normal when you create objects in 3ds Max. Object centers are offset from the object, but have a correct position in global space. If you are not manipulating or animating the position of your objects in 3ds Max, this offset has no impact.
- Massing objects: Massing objects in Revit are not supported, and do not export to FBX.

### **Hidden Revit elements**

In Revit, you can "hide" and "temporarily hide" elements. The FBX plug-in exports "temporarily hidden" objects from Revit. Although they exist, these elements are not visible in 3ds Max, since they are "hidden". "Hidden" elements in Revit do not export and do not exist when you import your FBX into 3ds Max.

### **Groups**

Revit Groups have no 3ds Max equivalent so the 3ds Max FBX Plug-in ignores all Revit Groups. For example, if you export lights within a Revit Light Group, the 3ds Max FBX Plug-in converts the lights but loses any grouping.

#### **Project units**

Revit calculates system units in Imperial units (Feet and fractional inches). When Metric units are set as the "Project Units", Revit dynamically converts the Imperial units into Metric units, in the UI. This means that FBX always exports in the actual system units, Imperial (Feet). There are no issues in working with Metric units in Revit and 3ds Max, but this results in an Imperial (Feet) FBX file, that automatically converts to Metric (Meters) on FBX import into 3ds Max. When you use an Imperial (Feet) Project Unit in Revit and Feet System Units in 3ds Max, no conversion is needed.

For more on Revit units, see [Unwanted scaling in 3ds Max](#page-72-0) on page 67.

#### **Daylight Portals**

Revit uses daylight portals differently from 3ds Max. They exist in both applications but because they are calculated differently at render time, 3ds Max FBX Plug-in does not import these daylight portals into 3ds Max. Doing so would result in low performance. This performance issue is because Revit systematically creates daylight portals for each individual window, and for each side of the window. This does not affect the rendering performance of Revit since only windows relevant to the camera view are only calculated at render time.

However, 3ds Max renders all daylight portals systemically. Therefore, it is better to create one single daylight portal for an entire wall of windows manually in 3ds Max as you would normally when you work in 3ds Max. This results in better performance and gives better visual results.

## **IFFFS**

The following section is relevant for Autodesk Inferno, Autodesk Flint, Autodesk Flame, Autodesk Fire, and Autodesk Smoke (IFFFS) products.

#### **Importing and Exporting Cameras.**

You can either create or import a camera from an FBX file, then edit this 3D camera in IFFFS. You can then export this camera with animation to an FBX file so you can import this camera into a 3D application, such as 3ds Max, Maya, or MotionBuilder.

#### **Flame Cameras**

Flame supports the import and export of 3D data saved in the FBX format. The FBX format provides a way to exchange 3D data for scene compositions—such as cameras—between tools and packages developed by different manufacturers.

#### **To export a camera to FBX format:**

- **1** In Flame, select the camera you want to export.
- **2** In the Camera menu, click Export. The Export Camera file browser appears.
- **3** From the Export Type box, select FBX.
- **4** Select which elements of the FBX files you wish to export by clicking the corresponding filter button.

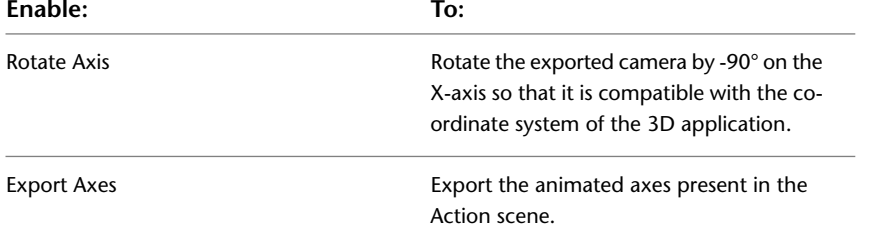

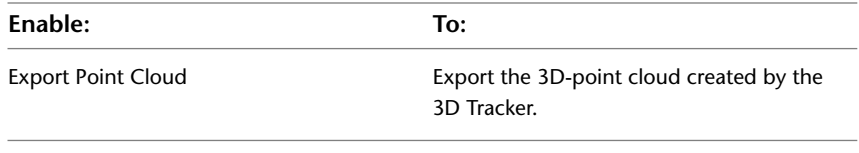

- **5** Navigate to the location where you want to export the FBX file.
- **6** Enter a name for your FBX file in the file field.
- **7** Click Save.

# **Preserving turned Edges in 3ds Max**

The 3ds Max FBX Plug-in does not support the turning of hidden Edges on Editable polys.

### **What causes this?**

Editable polys have hidden edges. When you look at a polygon in 3ds Max, the hidden Edge is invisible unless you turn on its Visibility. A hidden Edge with Visibility turned on appears as a dotted line when the Turn tool is activated. This gives the impression that the Editable poly model is composed of polygons when it is composed of triangles. The only difference is that the edges that complete the triangles are normally hidden from view.

You can turn hidden edges in editable poly and mesh objects to modify the shape of the hidden triangles within your polygons. This is a refining process useful if you want to modify how polygons are subdivided. Turning the edges lets you avoid thin triangles in your polygons, for instance. Turning hidden edges is a refining process some 3ds Max modelers go through as a last step.

#### **To turn an Edge in 3ds Max:**

- **1** Create a Plane primitive in 3ds Max.
- **2** Convert the Plane01 object to Editable Poly.
- **3** Go to the Polygon subobject level in the modifier stack and choose Edit Polygons > Turn.
- **4** Press F4 to show hidden edges in the viewport.
- **5** If you click any hidden edges you can see that the edges flip. When you export this scene, hidden edge directions return to their default states.

### **Example**

This following section illustrates what happens when Edges are turned.

In the following image, the Editable Poly hidden edge has been turned using the "Edit Triangulation" tool. The hidden edge on the Plane01 object is shown as a dotted line extending across from left to right. This scene is then exported to FBX.

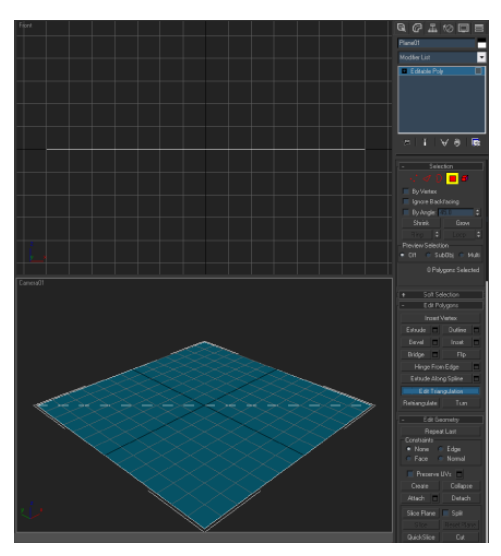

**The hidden edge is shown as a dotted line across the plane.**

Once you import the exported FBX file into a new scene, the hidden edge changes direction from left to right. The Edge now reverts to the default top to bottom.

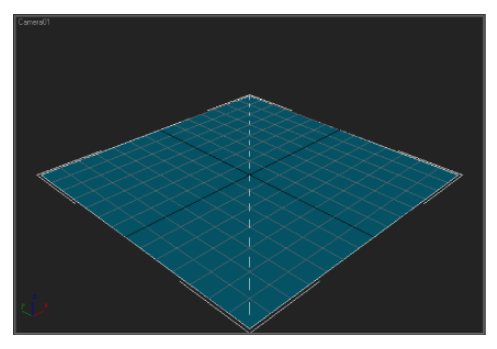

**The Edge changes direction**

The following image shows the effects this limitation has on editable poly objects with turned/modified hidden edges exported to FBX. Side to side vertices are pulled upward and the polygon cap follows the hidden edge.

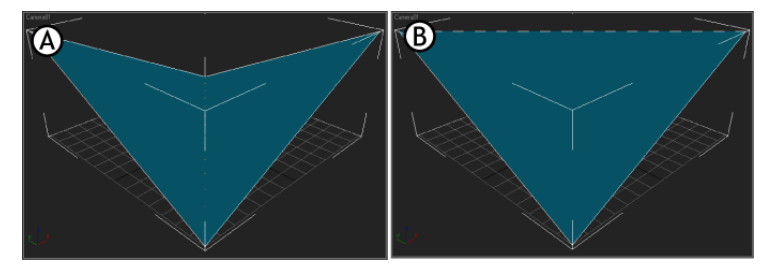

**A. What the imported object looks like when hidden edge turns are not retained. B. What the imported object looks like if hidden edge turns are retained.**

### **Workaround**

If you convert your Editable polys to Editable meshes, the triangulation stays intact. An Editable mesh is a truly triangulated object while an Editable poly is not. Since editable meshes are composed of triangles, the FBX import/export process retains them.
If you use a skin modifier, this workaround becomes more complex. But because editable polys and meshes contain the same amount of vertices, you can convert the poly to a mesh and still retain skinning. If so, do the following:

#### **To convert the poly to a mesh and still retain skinning:**

- **1** Cut the skin modifier.
- **2** Convert the object.
- <span id="page-72-1"></span>**3** Paste the skin modifier back onto the converted modifier stack.

#### **Notes on polygon conversion**

Vertex colors are retained perfectly on conversion. However, the shading changes, since the triangulation of the object changes after you export it to FBX and import it to 3ds Max.

There is no data loss for vertex colors, however the VertexPaint modifier shaded mode displays the triangle coloring differently. This change is illustrated in the following image:

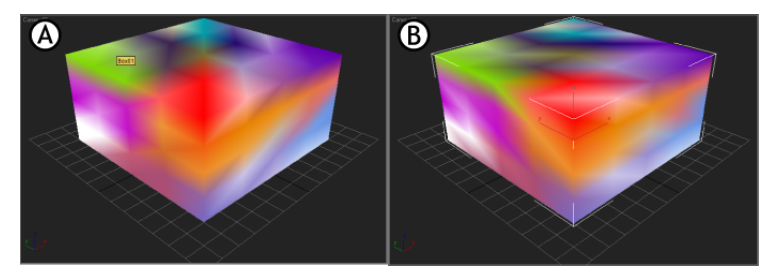

**A. Original B. After FBX Export/Import**

# **Unwanted scaling in 3ds Max**

<span id="page-72-2"></span>This topic addresses problems with unnecessary scaling of FBX files in 3ds Max.

3ds Max has two Unit settings, System and Display, that can create conflicts when you try to exchange data between 3ds Max and MotionBuilder, Maya, or Revit. If they are set differently (for example, inches and centimeters), the 3ds Max System and Display units settings do not create issues as long as you are only working within 3ds Max. However, MotionBuilder and Maya use centimeters, and Revit uses feet/meters, so conversions might occur each time an FBX file is moved between those programs.

<span id="page-72-0"></span>Generally in 3ds Max, changing the System Unit Setup is discouraged as it can create confusion. But for the purposes of file exchange and interoperability, altering 3ds Max System units is necessary as FBX files do not take 3ds Max Display units into account. Consult the following sections for a detailed explanation of the scaling problem.

# **MotionBuilder and Maya scaling**

Unlike 3ds Max, which uses inches as its base System unit, MotionBuilder and Maya both use centimeters. To compensate for this, 3ds Max users are generally instructed to switch their Display units to centimeters, and leave the default System units setting (inches) unchanged. This creates problems when exchanging files between other software applications.

For example, if you export a 3ds Max object when you have your Display units set to one measurement (such as centimeters), and your System units set to another measurement, the FBX exporter only considers the 3ds Max System units, even if they differ from the Display units.

This becomes more complex if you then save the FBX file in MotionBuilder and import it back into 3ds Max. The FBX Importer evaluates the 3ds Max System units, but once you save the FBX file in MotionBuilder, it is converted to centimeters. The FBX Importer accordingly converts the incoming FBX file to match the 3ds Max System units. This now scales your object even though you had no expectation of scaling because your Display units have always been in centimeters.

If you want to exchange FBX files between 3ds Max and MotionBuilder, change your System unit settings to centimeters to match. If you want to exchange FBX files between 3ds Max and Maya, change your 3ds Max System unit settings to match the Maya Working units.

# **Revit scaling**

<span id="page-73-0"></span>Similar issues occur with Revit as Revit System units are Feet/Meters and 3ds Max System units are inches by default. If you import an FBX file from Revit that uses "Imperial: Feet" as System units into 3ds Max while the 3ds Max default units are inches, the FBX conversion scales all objects in the scene during the import process.

The Revit scale is 12.0 (or 12 inches per foot). This is because, if the scaling did not occur, your units would become one foot = one inch which would then create distortion in any bitmap used in the scene.

For example, if you do not scale objects upon import, a Revit imported house ends up with walls that are 12 inches long, instead of 12 feet long. The FBX conversion scaling is also done to ensure that bitmaps are mapped properly in size in relation to the objects in the scene. If your wall is 12 feet long, it has to be converted to 144 inches long for the bitmap used to display in an appropriate real-world scale.

If you want to exchange FBX files between 3ds Max and Revit, change your System unit settings to feet to match Revit, or you can change the Revit units to match the 3ds Max System units.

**NOTE** We do not recommend that you change the FBX Revit Import preset Units setting in the so that the scale units are feet instead of inches. It is true that if you do this, you create a 1:1 match for objects and avoid any scaling conversion. However, if you change the Revit Preset units setting so that no conversion is performed, all units become non-real-world and then materials do not render at the right scale.

If you want to see the bitmap scaling issue, you can do the following in 3ds Max:

- **1** Open a new scene in 3ds Max, and create two cubes.
- **2** Scale one of the cubes by 200%.
- **3** Apply a standard material with a checkerboard procedural pattern in the diffuse map channel to each cube and make sure that the Real-world Scale option is activated for both the material and primitives.

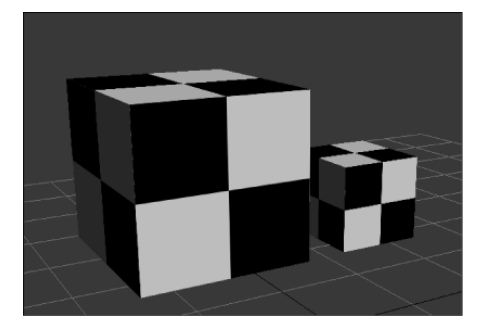

The checkered map is scaled as well.

#### **Revit workaround**

If you do not want to change the 3ds Max default System units, there is another work-around for this scaling problem; manually convert every object to real world scale after you import the file into 3ds Max. If you do this, you must have Inches set as System units, which is the 3ds Max default.

- **1** Import your FBX file into 3ds Max Design using Inches as System units.
- **2** Select any of the objects in the scene and verify their scale: 1200%
- **3** Apply a Standard material with a check pattern in the diffuse map channel to any object in the scene.
- **4** Create a cube primitive and apply the new material to that object as well. It is apparent that the mapping is not the same scale.
- **5** In the Material editor, in the Checker Procedural Map coordinates rollout, ensure that real-world scale is active, and adjust the size 48 value to 4 for both Width and Height.

**NOTE** 4 is 48 divided by 12, which compensates for the 1200% scaling.

**6** Do this for every object in the scene and the mapping appears identical.

# **Scripting for the 3ds Max FBX Plug-in**

<span id="page-76-0"></span>This chapter contains the commands for scripting 3ds Max FBX Plug-ins. The 3ds Max FBX Plug-in must be loaded before you run any script commands with MAXScript, otherwise an error message occurs.

**7**

If you use a MAXScript FBX command in the MAXScript listener when the 3ds Max FBX Plug-in is not loaded, commands are ignored even if you load the plug-in afterward.

**NOTE** When you export or import files in MAXScript, use the command #noPrompt to prevent the FBX Exporter/Importer User Interface from appearing during the process. For example: ImportFile "C:\test.fbx" #noPrompt. If the UI appears before an export or import command executed through MAXScript, the last used preset is chosen, and effectively ignores any recent scripted changes.

# **Loading the FBX plug-ins**

You can load the FBX plug-ins two ways, manually and using MAXScript.

# **Loading the 3ds Max FBX Plug-in manually**

- **1** Start 3ds Max.
- **2** Go to the main menu and select Customize > Plug-in Manager.
- **3** Locate the FBXMAX.DLU name in the list box, right-click it, and choose Selected Plug-ins > Load.

# **Loading the 3ds Max FBX Plug-in using MAXScript**

Run the following scripts to load the FBX plug-ins through MAXScript:

#### **FBX Importer**

pluginManager.loadClass FBXIMPORTER

#### **FBX Exporter**

pluginManager.loadClass FBXEXPORTER

**NOTE** The 3ds Max FBX Plug-in must be loaded before you run any script commands with MAXScript, otherwise an error message occurs.

# **Scripting commands**

Use these script commands to list, query, or set FBX I/O Settings properties for the 3ds Max FBX Plug-in, even properties created with a plug-in extension.

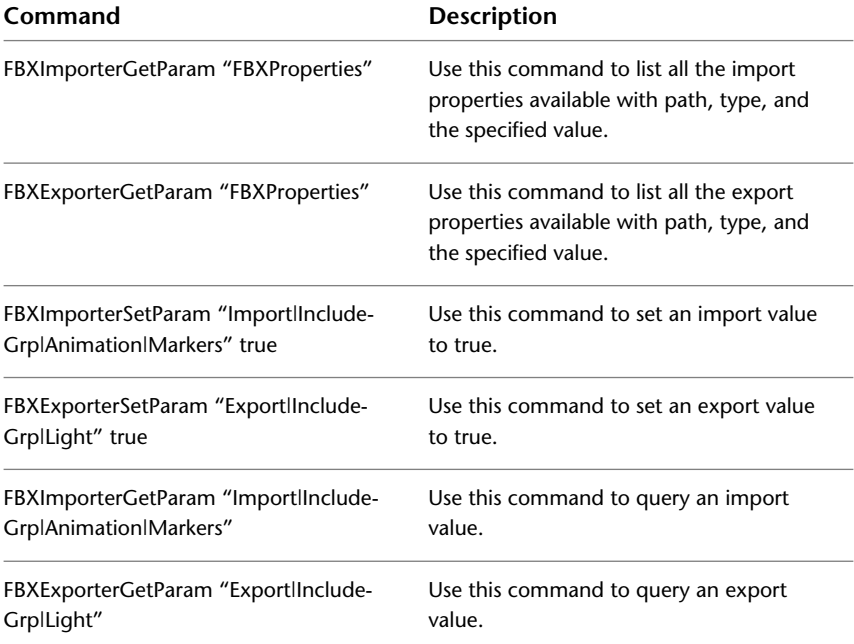

All script commands and paths in this section are case sensitive, so it is good practice to copy and paste these commands so you have the exact path for the IOSettings when querying for a list of properties and their path.

<span id="page-77-1"></span>**NOTE** These script commands support only Integer, Double, Bool, and Enum properties

# **FBXExporterGetParam [arg]**

<span id="page-77-0"></span>The getparam scripts queries the export plug-in parameters where [arg] is a recognized export parameter.

FBXExporterGetParam returns the value of the named parameter. If the parameter is unrecognized or the wrong number of arguments are provided, the value "unsupplied" is returned.

<span id="page-77-2"></span>For a list of supported parameters, see [FBXExporterSetParam \[arg\] \[value\]](#page-77-0) on page 72.

# **FBXExporterSetParam [arg] [value]**

The setparam scripts set the specified argument for export where [arg] is a recognized export parameter and [value] is an appropriate value for the supported parameter. For example, to prevent the export of cameras:

```
FBXExporterSetParam "Cameras" false
```
FBXExporterSetParam returns "OK" if successful or "unsupplied" if it is sent an unrecognized parameter. FBXExporterSetParam returns "unsupplied" if the wrong number of arguments are passed. FBXExporterSetParam recognizes the following parameter and values:

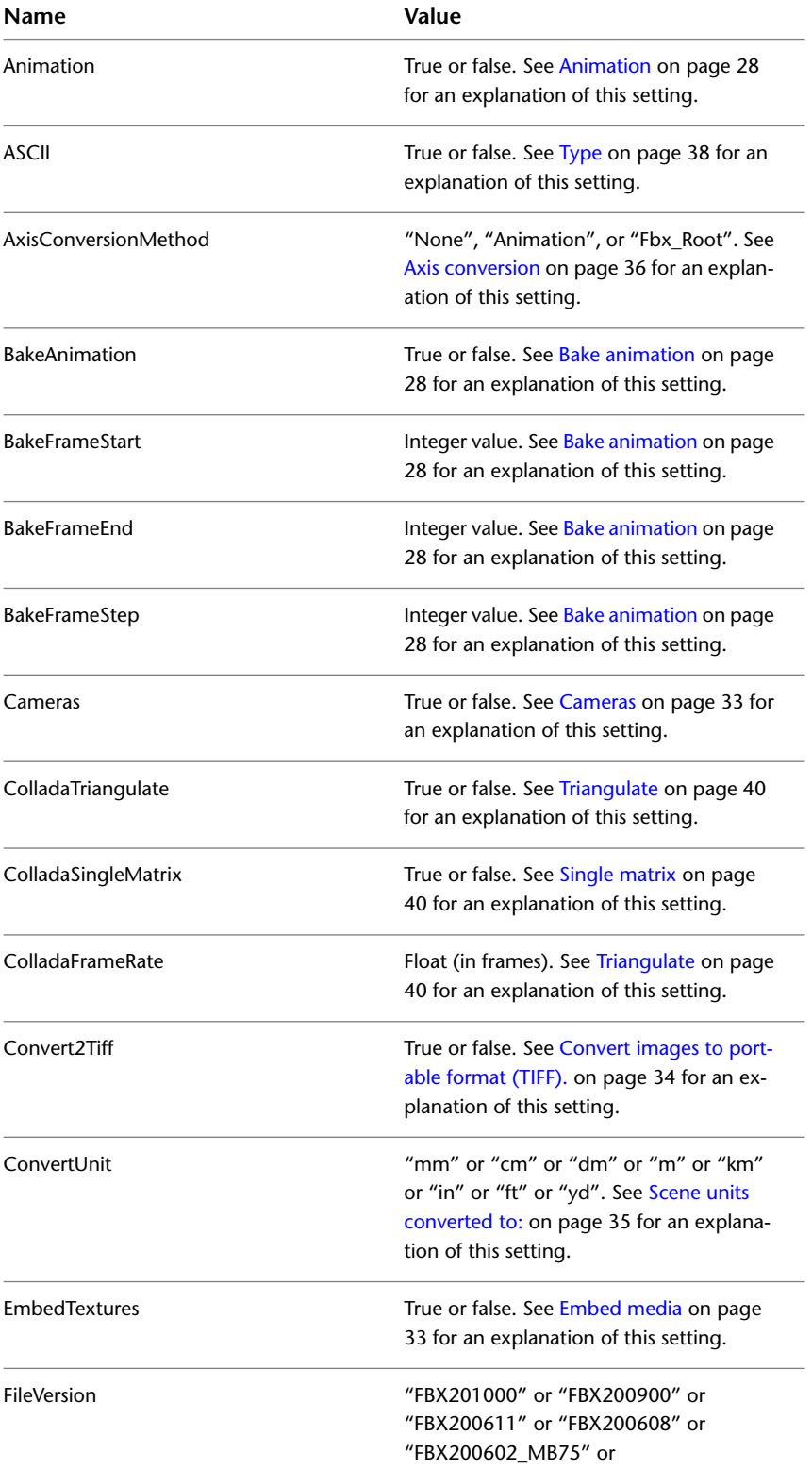

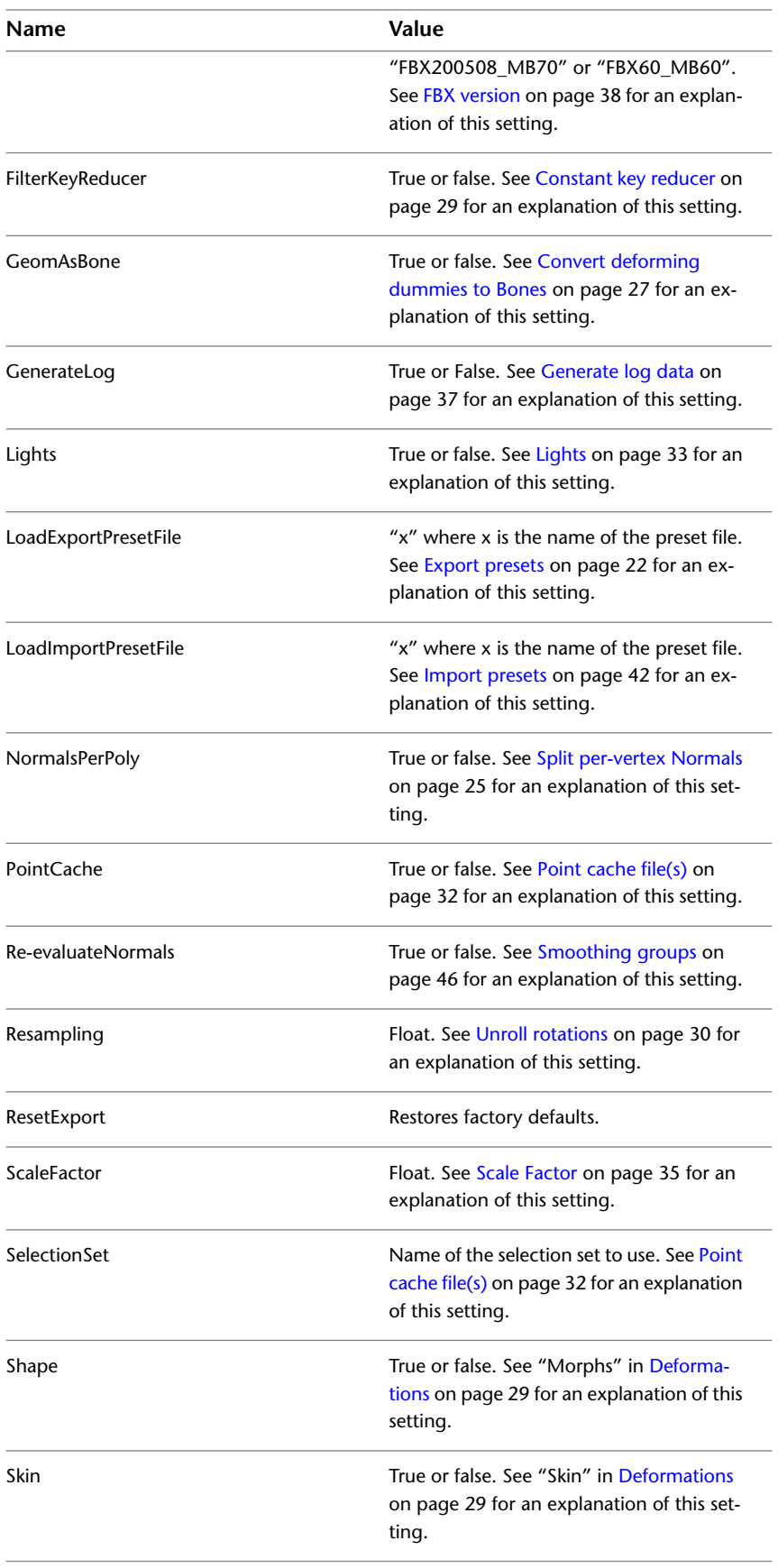

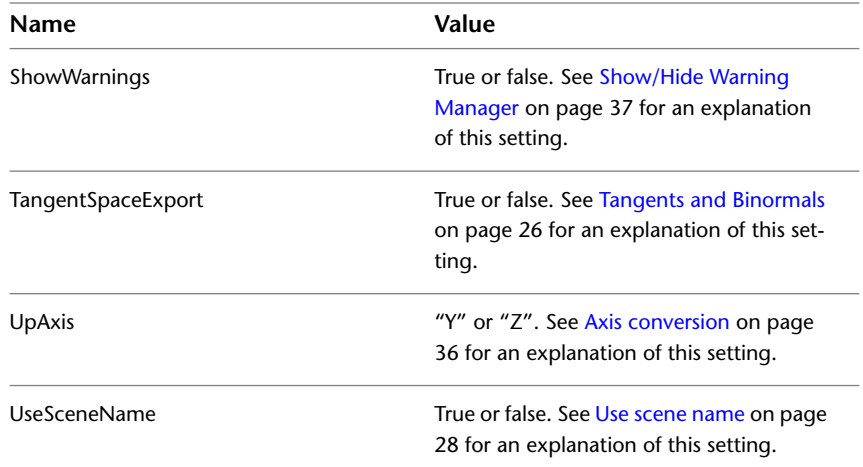

For example, to query the export camera's state:

FBXExporterGetParam "Cameras"

#### <span id="page-80-1"></span>**Export selected**

A specific MAXscript exists for performing the export of only selected objects ("Export Selected"). Use the following

exportFile "<path>" #noPrompt selectedOnly:true

<span id="page-80-2"></span>Where  $\langle$  path $>$  is the location to where you want to export your object(s).

# **FBXImporterGetParam [arg]**

The getparam script queries the import plug-in parameters where [arg] is a recognized import parameter.

<span id="page-80-0"></span>FBXImporterGetParam returns the value of the named parameter. If the parameter is unrecognized or the wrong number of arguments are provided, the value "unsupplied" is returned.

<span id="page-80-3"></span>For a list of supported parameters, see [FBXImporterSetParam \[arg\] \[value\]](#page-80-0) on page 75.

# **FBXImporterSetParam [arg] [value]**

The setparam script sets the specified argument for import where [arg] is a recognized import parameter and [value] is an appropriate value for the supported parameter.

- FBXImporterSetParam returns "OK" if successful or "unsupplied" if it is sent an unrecognized parameter.
- FBXImporterSetParam returns "unsupplied" if the wrong number of arguments are passed.

FBXImporterSetParam recognizes the following parameter and values:

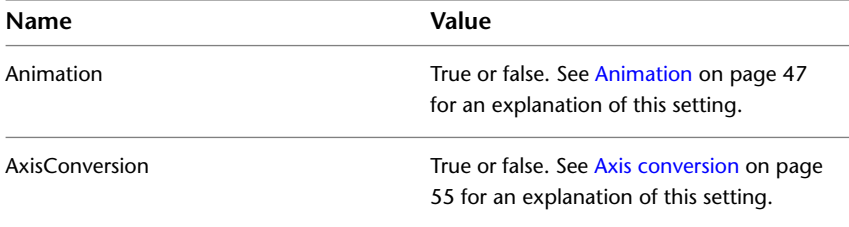

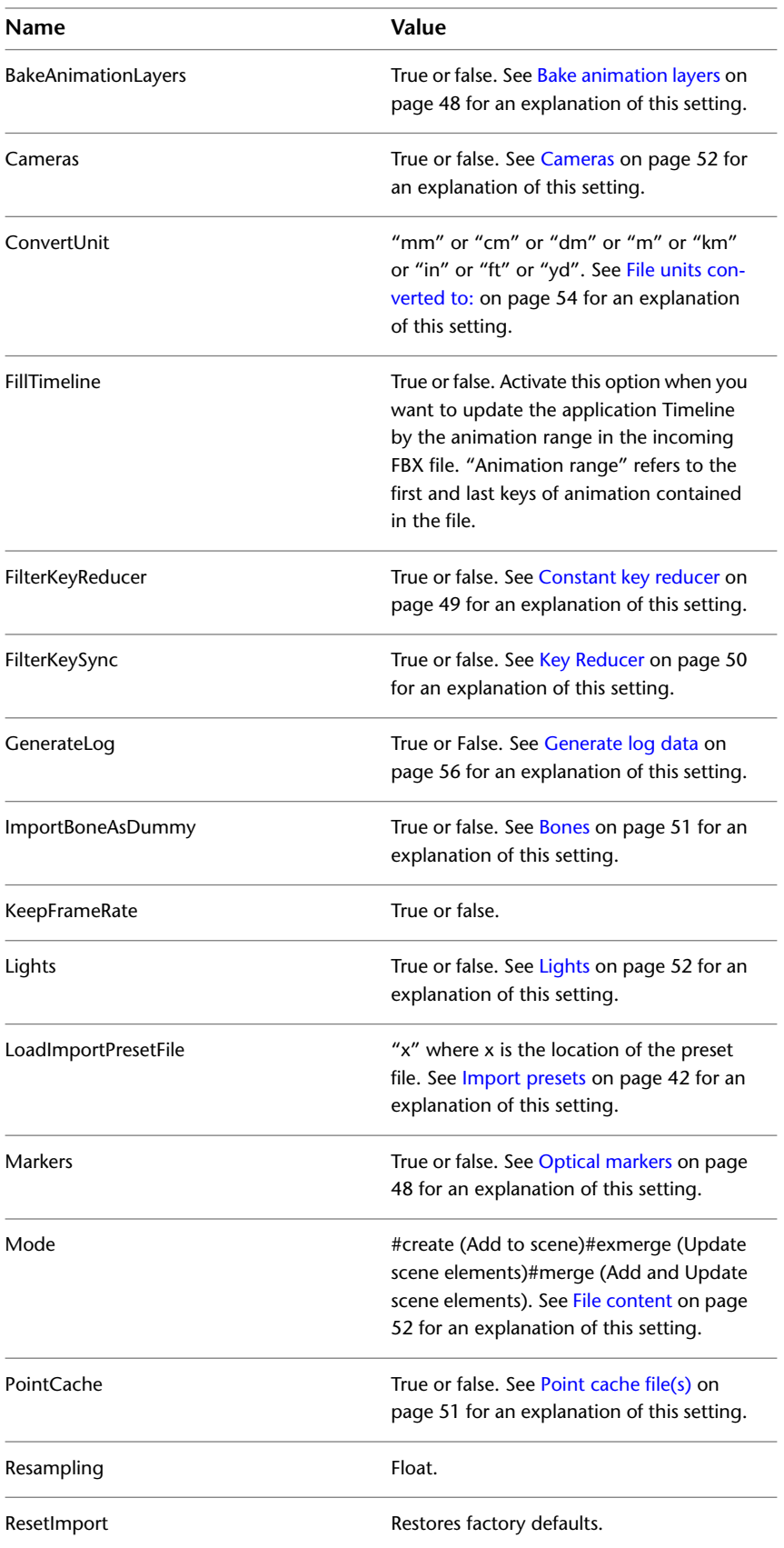

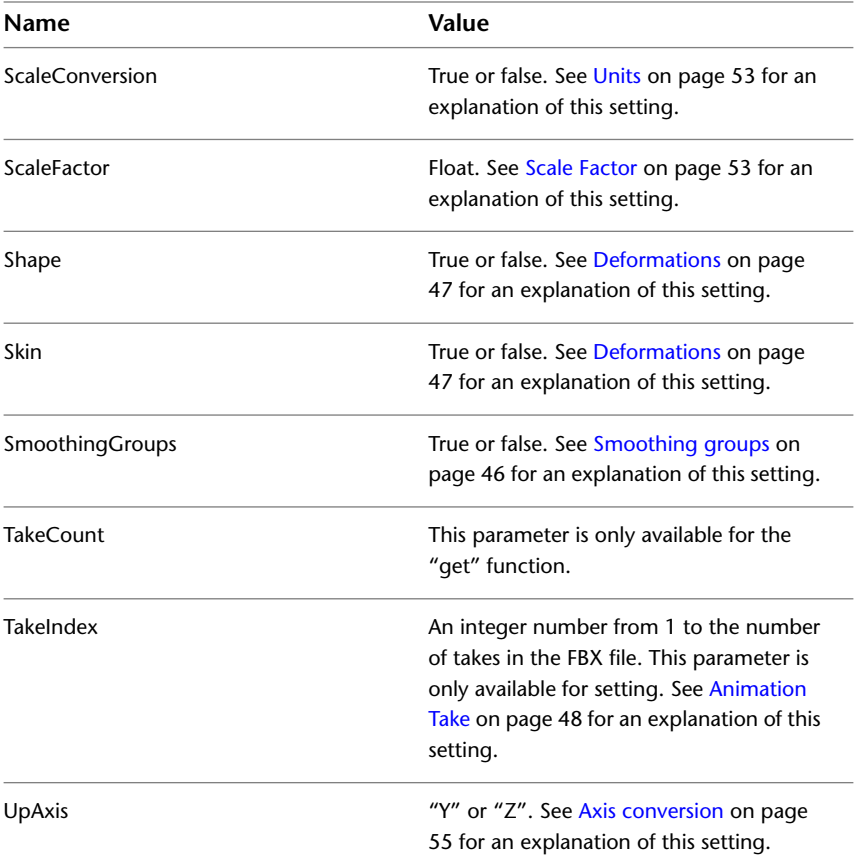

For example, to import an FBX file using the Add and Update scene elements mode and the skin modifier, but without loading animation FCurves:

```
FBXImporterSetParam "Mode" #merge
FBXImporterSetParam "Skin" true
FBXImporterSetParam "Animation" false
```
# **3ds Max FBX Plug-in glossary**

**8**

**.fbm folder** The folder generated when you export an FBX file with the Embed Media option activated. The FBM folder contains all the associated textures in the FBX file. The "M" in FBM is for "Media". See [Embed media](#page-38-1) on page 33.

**.mc file** Autodesk point cache file extension.

**.pc2 file** Legacy 3ds Max point cache file extension.

**.xml file** Extensible Markup language file. The 3ds Max FBX Plug-in creates an XML file when it processes Autodesk point cache data.

**ASCII** Stands for American Standard Code for Information Interchange.

**bake** Baking is a re-sampling of the animation data within your scenes.

**Bind pose** (Maya) In animation, the default position of a skeleton, used to keep track of transformation attributes for all the skeleton's joints and influence objects.

**bone** Bones are 3D objects that you can link like human joints to create animation.

**curve** See [FCurve](#page-84-0) on page 79.

**Degrees of Freedom (DOF)** Degrees of Freedom (DOF) are MotionBuilder properties that let you limit translation, rotation, and scaling of objects or animated hierarchies. Defining Degrees of Freedom for objects in a scene lets you restrict their range of movement.

**destination application** The application in which you want to use your FBX file.

**dummy** A type of 3ds Max helper object, a placeholder.

**edge** An edge is a straight or curved line that connects two vertices in a mesh object or spline. You can modify object shapes by transforming its edges.

<span id="page-84-0"></span>**Euler** In animation, a method of rotation that uses three angle values (X, Y and Z) plus a rotation order to specify three-dimensional orientation. Euler rotation has several drawbacks, including [Gimbal lock](#page-85-0) on page 80 and choppy interpolation between keyframes.

**FBX file** An Autodesk FBX format file used as a universal 3D Asset Exchange.

**FCurve** (MotionBuilder) (Also referred to as a Function Curve.) A graphic depiction of an animated value. The time and value of the animated value displays on two axes: the vertical axis representing the value, and the horizontal axis representing the time.

**fps** Frames per second.

**geometry** (Maya) In general, a surface, [NURBS](#page-85-1) on page 80, NURBS curve, subdivision surface, or polygonal surface (mesh). (3ds Max) Geometry refers to all objects that are not cameras or lights. Meshes, polys, patches, NURBS, splines, helper objects, etc.

<span id="page-85-0"></span>**Geometry cache** A file that stores positions of vertices. Cache files let you preview the results of a simulation without rendering the scene.

**Gimbal lock** A Gimbal Lock occurs when you rotate one axis and accidentally align the two other axes. When these two axes align, you lose one axis because you cannot separate them. When a gimbal lock occurs, your bone can rotate only in two axes instead of all three.

**host application** The application used to create the file you are going to save as an FBX file.

**key** A reference point, or key point, that marks the position of an important action or change in a scene at a specific point in time.

**mesh** In polygonal modeling, a collection of polygons, which can be of different types (triangles, quads, n-sided).

**morph** Morph is a method of 3D computer animation that is sometimes used as an alternative to skeletal animation. Morph target animation is stored as a series of vertex positions. In each keyframe of the animation, the vertices are moved to a different position.

Depending on the renderer, vertices move along paths to fill the empty time between keyframes. The renderer can also switch between different positions.

Animation composed in one 3D application suite may require transfer to another, such as for rendering. To avoid export issues, native animation formats often convert to morph target animation. This is necessary to accomodate the implementation of bones and other special effects in different 3D application suites.

<span id="page-85-1"></span>**normal** In modeling, the directional line perpendicular to a surface. Polygon normals indicate the orientation of polygonal faces. Because shaded (or rendered) faces are visible only when the normals are facing towards the viewer, it is sometimes necessary to reverse a normal to correct a face's orientation.

**NURBS** Non-Uniform Rational B-Spline. A type of geometry that includes curves, patches, surfaces, etc. NURBS are a superset of conics, splines, and Bezier curves. They are particularly suited for modeling in 3D, because they provide excellent continuity with a minimum number of control points.

**NURMS** Non-Uniform Rational MeshSmooth. A NURMS object is similar to a NURBS object in that you can set different weights for each control vertex.

**Point cache** (3ds Max) A file (or series of files) that stores positions of vertices. Cache files let you preview the results of a simulation without rendering the scene.

**polygons** An n-sided shape defined by a group of ordered vertices and the edges that are defined between pairs of those vertices. Polygons can be either simple shapes, such as polygonal primitives, or complex models built from the various polygonal tools. A polygonal object can be closed, open, or made up of shells, which are disjointed pieces of geometry. Also known as mesh.

**procedural image map** An image not composed of a fixed matrix of colors, but rather generated procedurally by a mathematical algorithm. You cannot transfer these textures through the FBX format.

**Quaternion interpolation** A method of rotation that uses a unit quaternion (a quaternion of length one) to represent an orientation in three dimensions. A quaternion is a four dimensional extension to complex numbers. Quaternion rotation is an option that is useful for avoiding [Gimbal lock](#page-85-0) on page 80.

**resample** The process of creating a key for every nth frame of an animation's interpolation (or curve).

**selection set** (3ds Max) A group of objects that have a name assigned to them.

**skin** A deformation tool that lets one object deform another, for example a skeleton deforms a mesh.

**smoothing groups** Smoothing groups define whether a surface is rendered with hard edges or soft surfaces.

Smoothing groups are numbers assigned to the faces or patches of an object. Each face or patch can carry a maximum of 32 smoothing groups. If two faces or patches share an edge and share the same smoothing group, they render as a smooth surface. If they do not share the same smoothing group, the edge between them renders as a corner.

**take** (MotionBuilder) An animation scene done between one start and the following stop, a segment.

**triangles** Objects in 3D scenes are composed of triangles. The triangles are defined as three XYZ vertex coordinates.

**UI** User interface.

**up-axis** The up axis is the global axis that is pointing upwards.(Maya) There are two choices of axis (Y or Z) as the world up direction. The Y axis is used as the default up axis.(3ds Max) The Z axis is used as the world up axis. This cannot be changed.

**Y-axis** Maya's default up-axis.

**Z-axis** 3ds Max's default up-axis.

# **Index**

3ds Max Design importing [60](#page-65-0)

### **A**

add and update scene elements [52](#page-57-3) advanced options axis conversion (import) [55](#page-60-1) FBX file format (export) [38](#page-43-2) file units conversion (import) [54](#page-59-1) scale factor (import) [53](#page-58-2) section (export) [35](#page-40-2) section (import) [53](#page-58-3) UI (export) [37](#page-42-2) UI (import) [56](#page-61-1) units (export) [35](#page-40-3) units  $\lim_{x \to 0}$  [53](#page-58-4) animation animation take (import) [48](#page-53-3) bake animation (export) [28](#page-33-3) bones (import) [51](#page-56-2) curve filters (export) [29](#page-34-2) curve filters (import) [48](#page-53-4) deformations (export) [29](#page-34-3) deformations (import) [47](#page-52-2) optical markers (import) [48](#page-53-5) point cache file(s) (export) [32](#page-37-1) point cache file(s) (import) [51](#page-56-3) Autodesk Architectural (Revit) preset (import) [43](#page-48-0) Autodesk Media & Entertainment preset (import) [43](#page-48-1) automatic axis conversion purpose [56](#page-61-2)

### **B**

bake animation (export [28](#page-33-3)) bakes animation exporting layers [5](#page-10-0) biped layers [5](#page-10-0)

### **C**

camera workflow limitations [63](#page-68-0) camera support camera export [7](#page-12-0) camera import [7](#page-12-1) cameras Flame [64](#page-69-0)

IFFFS import and export [64](#page-69-1) cancel button [17](#page-22-0) Collada export [39](#page-44-0) conversion large file sizes [60](#page-65-1) conversion support [6](#page-11-0) camera support [6](#page-11-1) light support [7](#page-12-2) convert deforming dummies to bones (export) [27](#page-32-1) copyright [ii](#page-1-0) curve filters [29](#page-34-2) constant key reducer (export) [29](#page-34-4) constant key reducer (import) [49](#page-54-1) key reducer (export) [31](#page-36-0) key reducer (import) [50](#page-55-1) unroll rotations (export) [30](#page-35-1)

### **D**

DAE export [39](#page-44-0) display layers (import) [47](#page-52-3)

# **E**

edges preserving turned edges [65](#page-70-0) removing visible [61](#page-66-0) edit [16](#page-21-0) creating a custom preset [17](#page-22-1) edit mode options [18](#page-23-0) editing a preset [17](#page-22-2) preset [23](#page-28-0) edit mode view as expandable group/view as expanded panel [19](#page-24-0) edit mode options enable/disable [19](#page-24-1) expand/collapse [19](#page-24-2) show/hide [18](#page-23-1) edit/save preset [24](#page-29-0) edit/save preset (import) [44](#page-49-0) editing a preset [43](#page-48-2) embed media convert to TIFF (export) [34](#page-39-1) error difference between error and warning [37](#page-42-3) difference from warnings [56](#page-61-3)

example [65](#page-70-1) file unit conversion [54](#page-59-2) export [21](#page-26-0) Collada DAE [39](#page-44-0) Flame to FBX [64](#page-69-2) IFFFS cameras [64](#page-69-1) multi-layer animation [5](#page-10-0) selected (MaxScript) [75](#page-80-1) export preset Autodesk Media & Entertainment preset [23](#page-28-1) export presets [22](#page-27-1) edit/save preset [24](#page-29-0) exporting to FBX from Revit Architecture [59](#page-64-0) exporting from 3ds Max to an FBX file [21](#page-26-1)

### **F**

fbxexportergetparam [72](#page-77-1) fbxexportersetparam [72](#page-77-2) fbximportergetparam [75](#page-80-2) fbximportersetparam [75](#page-80-3) faceted geometry importing in Revit [60](#page-65-2) FBX file type (export) [38](#page-43-3) FBX file version (export) [38](#page-43-4) fbx plug-in UI [15](#page-20-0) File content [52](#page-57-4) file units conversion example [54](#page-59-2) Flame import/export of cameras [64](#page-69-0) Flame cameras export a camera [64](#page-69-2)

# **G**

generate log data why [37](#page-42-4), [56](#page-61-4) generate log data (export) [37,](#page-42-5) [56](#page-61-5) geometry convert deforming dummies to bones (export) [27](#page-32-1) importing faceted [60](#page-65-2) smoothing groups (import) [46](#page-51-1) split per-vertex normals (export) [25](#page-30-1) workflow limitations [63](#page-68-1) groups workflow limitations [63](#page-68-2)

### **H**

hard edges work around [25](#page-30-2) help [15](#page-20-1) how to check version number [14](#page-19-0) create custom presets [17](#page-22-1) edit a preset [43](#page-48-2) export from Revit Architecture [59](#page-64-0)

export to FBX [21](#page-26-1) import FBX files into 3ds Max [41](#page-46-0) import/export Flame cameras [64](#page-69-0) select a preset [42](#page-47-1) how-to [65](#page-70-2) import to 3ds Max Design [60](#page-65-0)

# **I**

IFFFS flame cameras [64](#page-69-0) importing and exporting cameras [64](#page-69-1) import [41](#page-46-1) display layers [47](#page-52-3) FBX files into 3ds Max [41](#page-46-0) IFFFS cameras [64](#page-69-1) presets [42](#page-47-2) smoothing groups [46](#page-51-1) importing FBX file into 3ds Max Design [60](#page-65-0) file content [52](#page-57-4) include animation (export) [28](#page-33-4) animation (import) [47](#page-52-4) cameras (export) [33](#page-38-3) cameras (import) [52](#page-57-5) embed media (export) [33](#page-38-4) geometry (export) [25](#page-30-3) geometry (import) [46](#page-51-2) lights (export) [33](#page-38-5) lights (import) [52](#page-57-6) include (export) [24](#page-29-1) include (import) [46](#page-51-3) installation [11](#page-16-0) checking your FBX version number [14](#page-19-0) downloading the 3ds Max FBX plug-in [14](#page-19-1) Windows installation [11](#page-16-1) installing the 3ds Max FBX plug-in [11](#page-16-0)

# **K**

known limitations bitmaps, procedural, and map channels [6](#page-11-2) scale compensation [5](#page-10-1) known limitations for this version [4](#page-9-0)

# **L**

large file size on conversion cause [60](#page-65-3) large file sizes [60](#page-65-1) limitations Revit daylight portals [64](#page-69-3) Revit project units [64](#page-69-4) workflow [63](#page-68-3) log file location [37,](#page-42-6) [56](#page-61-6)

## **M**

Maya scaling issues [67](#page-72-0) MotionBuilder scaling issues [67](#page-72-0) multi-layer animation (export) [5](#page-10-0)

# **O**

ok button [17](#page-22-3)

## **P**

performance improve [63](#page-68-3) polygon conversion notes [67](#page-72-1) preserving turned edges [65](#page-70-1) cause [65](#page-70-3) workaround [66](#page-71-0) preset editing [23](#page-28-0) selecting [22](#page-27-2) presets export [22](#page-27-1) import [42](#page-47-2)

### **R**

re-evaluate smoothing groups when to use [47](#page-52-5) Revit Daylight portal limitations [64](#page-69-3) export how-to [59](#page-64-0) group limitations [63](#page-68-2) hidden elements [63](#page-68-4) importing faceted geometry [60](#page-65-2) large file size [60](#page-65-1) project unit limitations [64](#page-69-4) scaling issues [68](#page-73-0) Revit Architecture to 3ds Max workflow [59](#page-64-1)

# **S**

scale compensation [5](#page-10-2) deactivation [6](#page-11-3) when to de-activate it so it imports correctly into 3ds max [6](#page-11-4) scale conversion example [36](#page-41-1) scaling unwanted [67](#page-72-2) scripting export selected [75](#page-80-1) scripting for the 3ds max fbx plug-in [71](#page-76-0) select preset [22](#page-27-2)

selecting a preset [42](#page-47-1) show/hide warning manager [37](#page-42-7) smoothing groups example [47](#page-52-6) split per-vertex workflow [25](#page-30-2) statistics (import) [44](#page-49-1) statistics window file axis direction (import) [45](#page-50-0) file content (import) [45](#page-50-1) file creation time (import) [45](#page-50-2) file creator (import) [45](#page-50-3) file directory (import) [45](#page-50-4) file name (import) [45](#page-50-5) file units (import) [45](#page-50-6) file version (import) [45](#page-50-7) system axis direction (import) [45](#page-50-8) system units (import) [45](#page-50-9)

### **T**

take Use scene name option [28](#page-33-5) tips [59](#page-64-2) TurboSmooth [26](#page-31-1) turned edges cause [65](#page-70-3) how to preserve [65](#page-70-2) preserving [65](#page-70-0)

## **U**

ui show/hide warning manager (export) [37](#page-42-7) show/hide warning manager (import) [56](#page-61-7) UI [15](#page-20-0) units axis conversion (export) [36](#page-41-2) scale factor (export) [35](#page-40-4) scene units conversion (export) [35](#page-40-5) unwanted scaling [67](#page-72-2) update plug-in [15](#page-20-2) Use scene name (export) [28](#page-33-5)

# **V**

visible edges removing [61](#page-66-0)

### **W**

warning difference between error and warning [37](#page-42-3) difference from errors [56](#page-61-3) warnings show/hide [56](#page-61-7) warnings and errors generate log data (export) [37,](#page-42-5) [56](#page-61-5) web updates [15](#page-20-2)

what's new  $\quad 1$  $\quad 1$ What's New [1](#page-6-1) Windows installation [11](#page-16-1) windows installation Windows compatibility [11](#page-16-2) work around hard edge issues [25](#page-30-2) workaround preserving turned edges [66](#page-71-0)

removing visible edges [61](#page-66-0) workflow limitations [63](#page-68-3) cameras [63](#page-68-0) daylight portals [64](#page-69-3) geometry [63](#page-68-1) hidden Revit elements [63](#page-68-4) performance [63](#page-68-3) project units [64](#page-69-4) Revit groups [63](#page-68-2) workflows [59](#page-64-2)